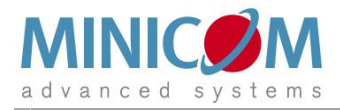

## **SmartRack 116 IP**

# **User Guide**

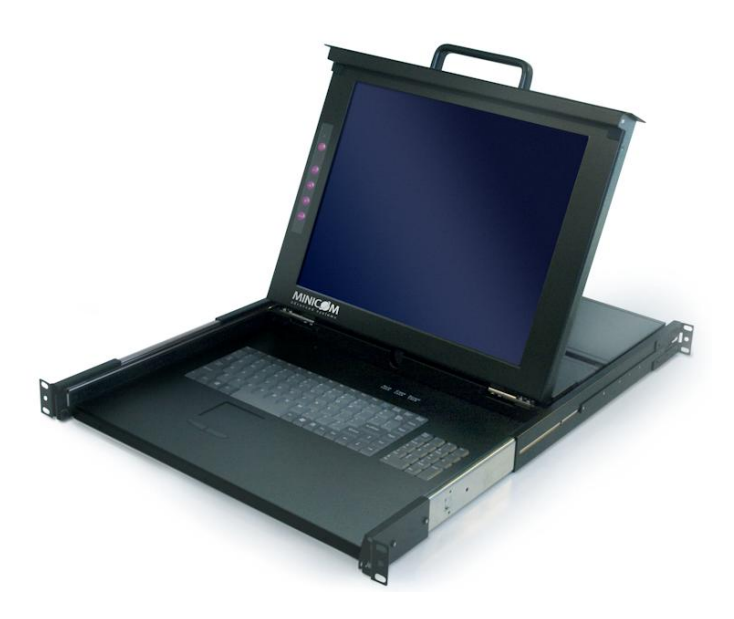

**International HQ**  Jerusalem, Israel Tel: + 972 2 535 9666 [minicom@minicom.com](mailto:minicom@minicom.com)

**North American HQ**  Linden, NJ, USA Tel: + 1 908 486 2100 [info.usa@minicom.com](mailto:info.usa@minicom.com)

**European HQ** Dübendorf, Switzerland Tel: + 41 44 823 8000 [info.europe@minicom.com](mailto:info.europe@minicom.com)

**Technical support - [support@minicom.com](mailto:support@minicom.com)**

## **Table of Contents**

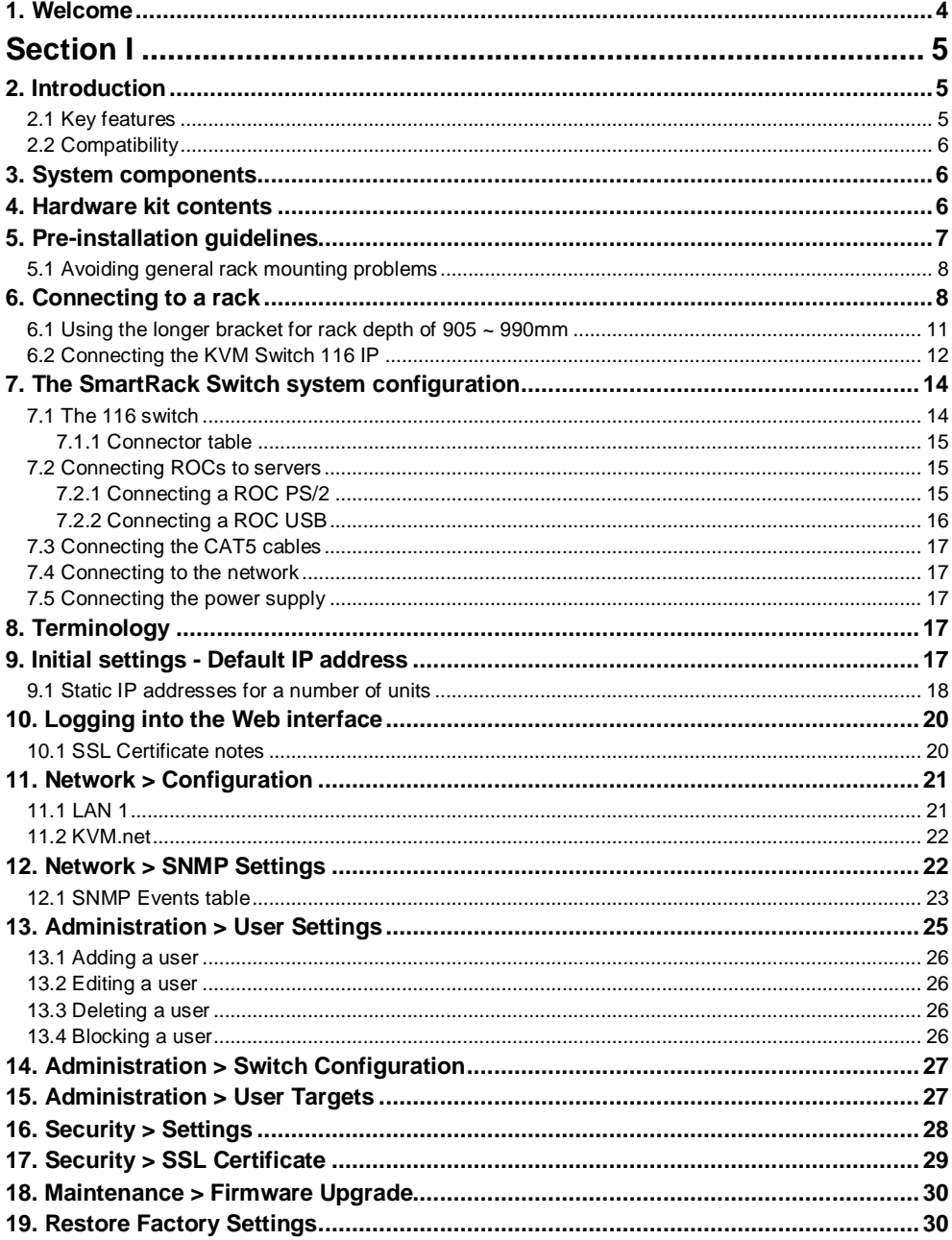

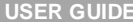

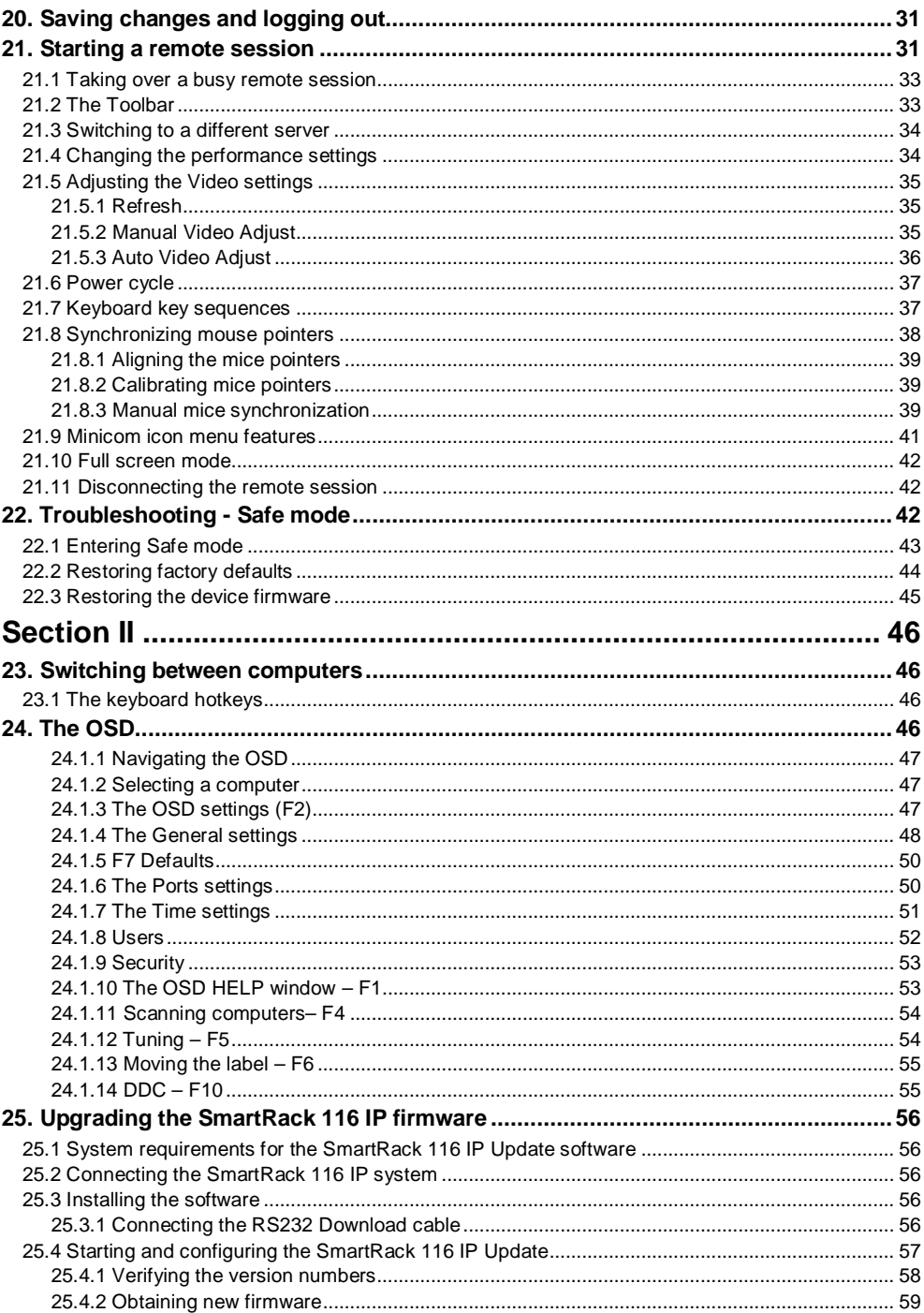

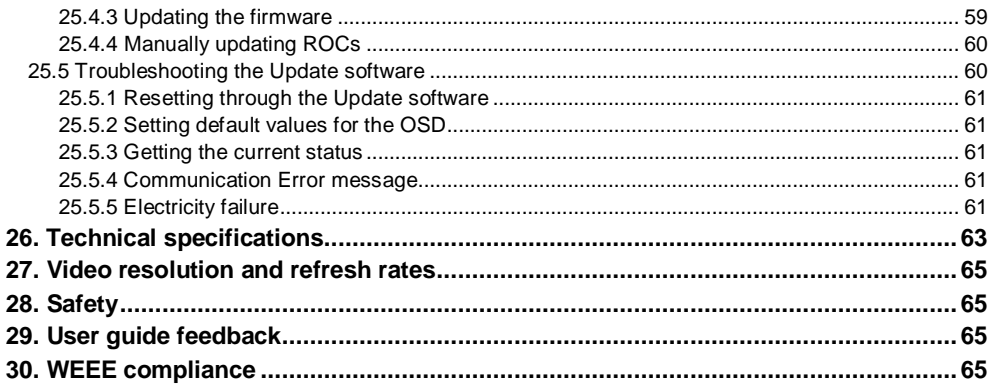

## **1. Welcome**

Thank you for buying the SmartRack 116 IP system. This system is produced by Minicom Advanced Systems Limited.

This document provides installation and operation instructions for Minicom's SmartRack 116 IP. It is intended for system administrators and network managers, and assumes that readers have a general understanding of networks, hardware and software.

#### **Technical precautions**

This equipment generates radio frequency energy and if not installed in accordance with the manufacturer's instructions, may cause radio frequency interference.

This equipment complies with Part 15, Subpart J of the FCC rules for a Class A computing device. This equipment also complies with the Class A limits for radio noise emission from digital apparatus set out in the Radio Interference Regulation of the Canadian Department of Communications. These above rules are designed to provide reasonable protection against such interference when operating the equipment in a commercial environment. If operation of this equipment in a residential area causes radio frequency interference, the user, and not Minicom Advanced Systems Limited, will be responsible.

Changes or modifications made to this equipment not expressly approved by Minicom Advanced Systems Limited could void the user's authority to operate the equipment.

Minicom Advanced Systems Limited assumes no responsibility for any errors that appear in this document. Information in this document is subject to change without notice.

No part of this document may be reproduced or transmitted in any form or by any means, electronic or mechanical, for any purpose, without the express written permission of Minicom Advanced Systems Limited.

#### **Trademarks**

All trademarks and registered trademarks are the property of their respective owners.

#### **© 2008 Copyright Minicom Advanced Systems. All rights reserved.**

## **Section I**

This section explains how to configure and operate the SmartRack 116 IP system remotely over IP.

Section II on page 46, explains how to operate the Smart 16 IP switching system locally through the On Screen Display (OSD).

## **2. Introduction**

The SmartRack 116 IP extends your KVM (keyboard, video, and mouse) from any computer or server over TCP/IP via LAN, WAN or Internet connection. Now you can control, monitor and manage up to 16 remote servers from wherever you are, inside or outside the organization. The SmartRack 116 IP is a cost-effective hardware solution, for secure remote KVM access & control of 16 computers/servers from the BIOS level - independent of the OS. One local analog or one remote digital IP user can access and control 16 multi-platforms (PS/2, USB) servers at a time.

The SmartRack 116 IP is based on Minicom's innovative ROC technology in which each computer/ server is directly connected to the switch via ROC dongles using only standard CAT5 cable at a distance of up to 30m/100ft in a star configuration. No external power is needed at the remote ROCs.

Occupying just 1U of rack space, it's the neat, space-saving way to control your data rack. It comes with all the hardware you need to mount it, and is easy to install.

You can access and control up to 16 multi-platform computers from one KVM (keyboard video mouse) console.

To access servers, just slide out the drawer and flip up its top to display the large, high resolution 17" TFT LCD display.

The display is (VGA/SVGA/XGA/SXGA compatible) with front-panel highquality controls and Touchpad for easy adjustment.

## **2.1 Key features**

**BIOS level control** to any server's brand and model, regardless of the server condition and network connectivity, covering the entire spectrum of crash scenarios.

**Compatible** with all major operating systems. Supports many hardware and software configurations for the remote client and the target server computers, as well as the KVM switch in use.

**Web-based control -** Browser control to a target server, from any location via secured standard IP connection.

**Multi-user view mode -** Allows simultaneous users to view remote sessions. Remote control can be intuitively handed between users with appropriate permissions.

**Security** - Supports the highest security standards for encryption (128 bit SSL and HTTPS) and authentication for remote user and advanced OSD management with multi-layer security for local user.

**KVM.net** - Can be controlled by Minicom's KVM.net system for centralized over-IP management of distributed data center locations.

#### **2.2 Compatibility**

The SmartRack 116 IP is compatible with:

- PS/2 and USB computers/servers
- Windows, Linux, UNIX and other major operating systems

## **3. System components**

The SmartRack 116 IP system consists of:

- 1 SmartRack 116 IP
- 1 RS232 Download cable (p/n 5CB40419)
- ROCS PS/2, USB
- CAT5 cables (1.5m provided)

## **4. Hardware kit contents**

Rail with front and rear bracket x 2, for rack depth of  $614 \sim 800$  mm. Right and left sides are different.

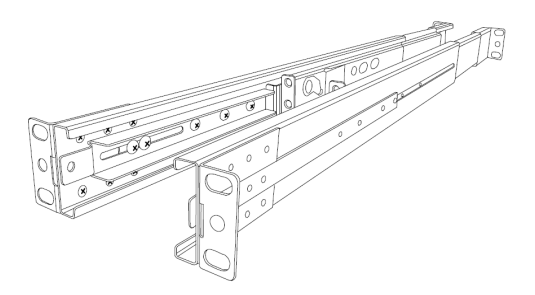

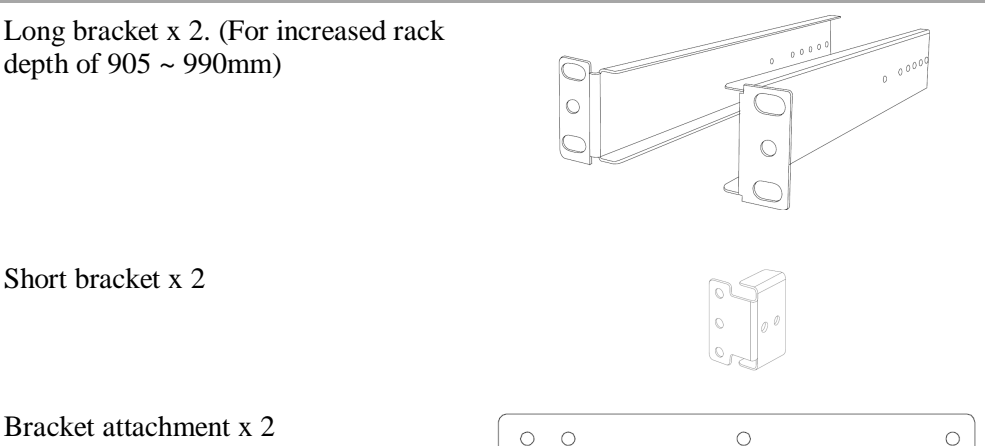

**Note!** The short bracket and bracket attachment for a rack depth of 504~ 614 mm and without a KVM switch connected to the drawer.

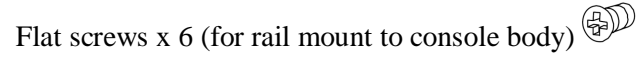

Screws x 6

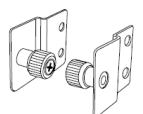

Bracket A with thumbscrew x 2

Screws x4

Keys x 2.

## **5. Pre-installation guidelines**

- Switch off all computers
- Place cables away from fluorescent lights, air conditioners, and machines that are likely to generate electrical noise
- Ensure that the maximum distance between each computer and the SmartRack 116 IP does not exceed 30m/100ft

#### **5.1 Avoiding general rack mounting problems**

#### **Elevated operating ambient temperature**

The operating ambient temperature of the rack environment may be greater than the room ambient when installing into a closed or multi-unit rack assembly. So install the equipment in an environment compatible with the maximum rated ambient temperature.

#### **Reduced airflow**

Install the equipment in a rack in such a way that the amount of airflow required for safe operation is not compromised.

#### **Mechanical loading**

Mount the equipment in the rack in such a way that a hazardous condition is not achieved due to uneven mechanical loading.

#### **Circuit overloading**

When connecting the equipment to the supply circuit, consider the effect that overloading of circuits might have on over-current protection and supply wiring.

Reliable earthing of rack-mounted equipment should be maintained. Give attention to supply connections other than direct connections to the branch circuit (e.g. use of power strips).

## **6. Connecting to a rack**

#### **Note! For increased rack depth of 905 ~ 990mm, first change the bracket, see section 6.1 on page 11.**

Note! The illustrations below show the connections to one side of the SmartRack 116 IP. The connections are the same for the other side.

1. Move the rail until two screws appear, see Figure 1.

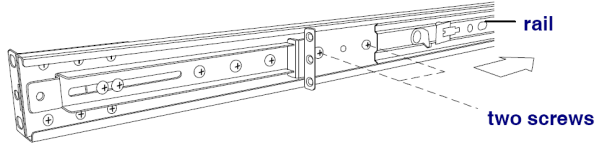

**Figure 1 Exposing the 2 screws** 

2. Loosen slightly the 7 screws as shown below.

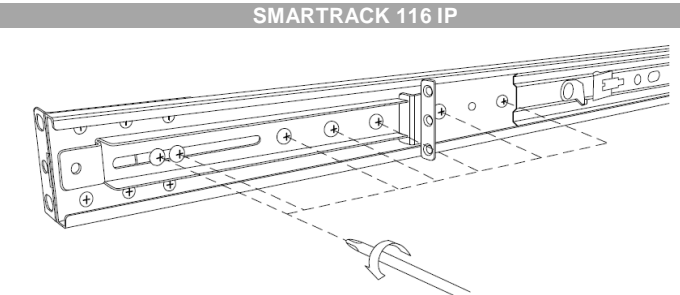

**Figure 2 Loosen 7 screws** 

3. Adjust the rear bracket to fit your cabinet, see below.

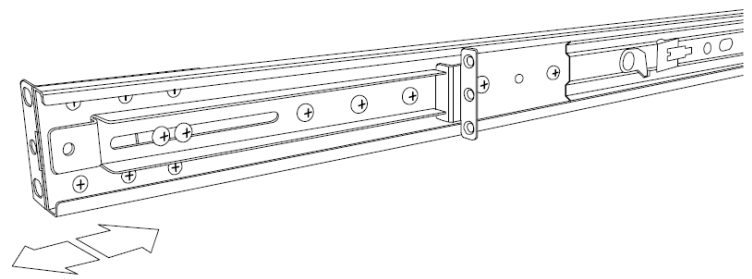

**Figure 3 Adjusting the bracket** 

4. Install the front and rear bracket onto the cabinet, see figure below.

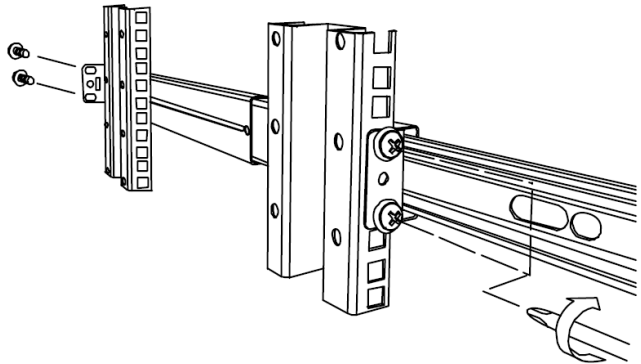

**Figure 4 Installing front and rear bracket on cabinet** 

5. Tighten the 7 screws as shown below.

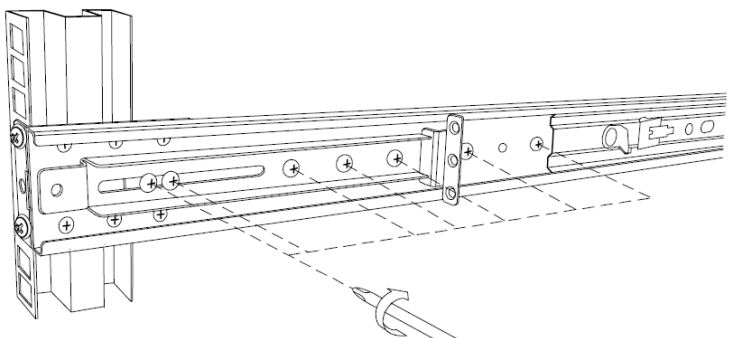

**Figure 5 Tightening the 7 screws** 

- 6. Repeat the steps above to connect the other rail to the other side of the rack.
- 7. Slide the SmartRack console between the rails as shown below.

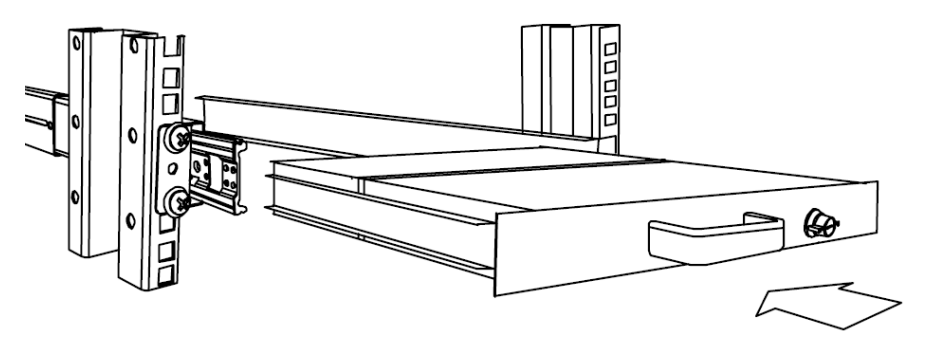

**Figure 6 Sliding the SmartRack between the rails** 

8. Unlock and pull both left and right rail–lock switches together – see below – and push the console all the way into the rack.

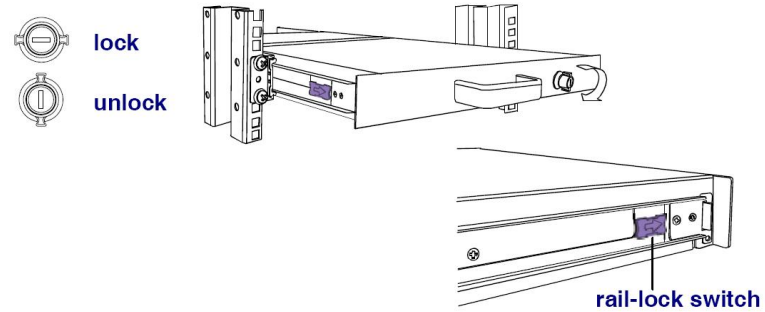

**Figure 7 Rail–lock switch** 

9. Connect three flat screws to the rear of the console on both sides. See figure below.

#### **SMARTRACK 116 IP**

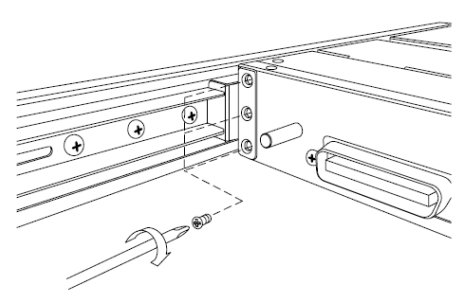

**Figure 8 Connecting three flat screws to the rear of the console** 

The console now sits snugly in the rack, see Figure 9.

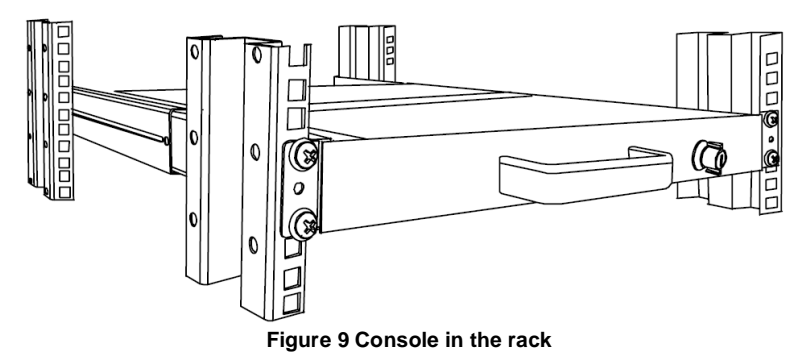

#### **6.1 Using the longer bracket for rack depth of 905 ~ 990mm**

To replace the bracket with the longer bracket:

1. Loosen the 7 screws as shown below.

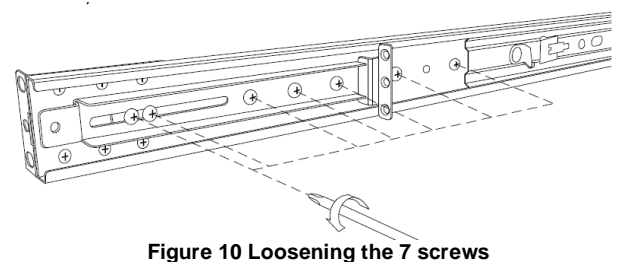

Remove the six (different) screws as shown below.

#### **USER GUIDE**

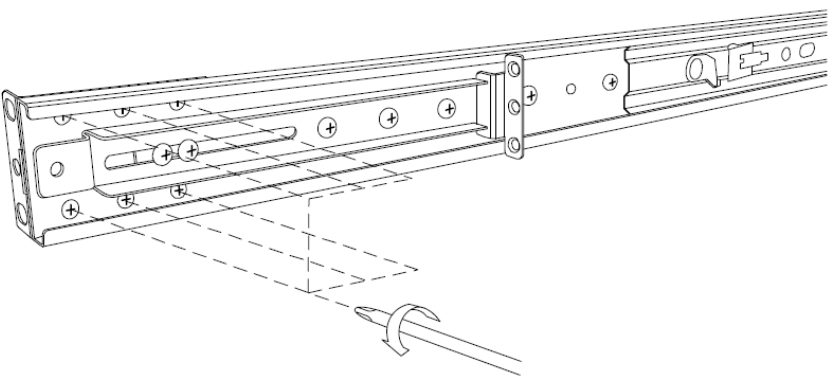

**Figure 11 Removing the six screws** 

2. Take the rear bracket out, see below.

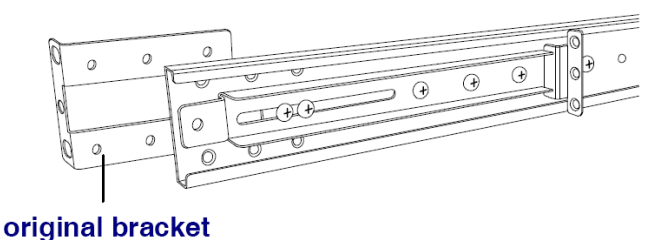

**Figure 12 Taking the rear bracket out** 

3. Insert the long bracket into the rail then adjust the bracket to fit your cabinet. Tighten at least 2~3 screws along the length you need. See Figure 13.

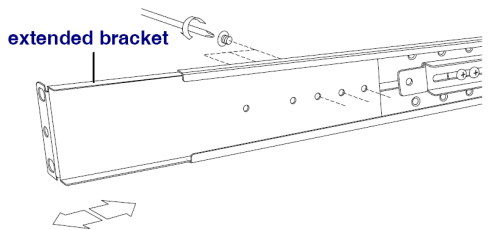

**Figure 13 Inserting and tightening the long bracket** 

- 4. Repeat the above steps for the other side.
- 5. Go to section 6 Connecting to a rack.

#### **6.2 Connecting the KVM Switch 116 IP**

1. Connect the bracket A to the sides of the Switch using the two 6mm screws provided see figure below.

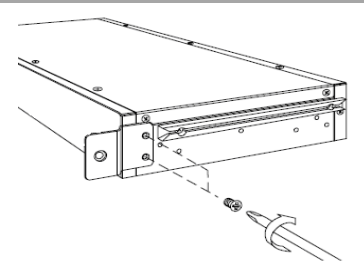

#### **Figure 14 Connecting the bracket A to the sides of the Switch**

2. Slide the Switch 116 IP into the rail and into the back of the SmartRack console until you hear a click. See the figure below.

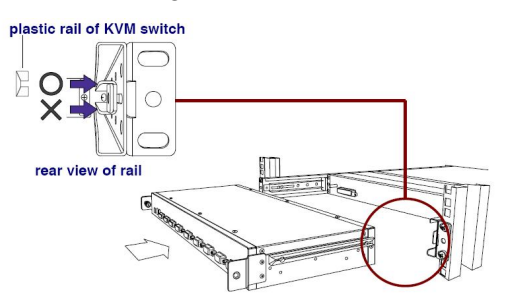

**Figure 15 Slide switch into back of SmartRack** 

3. Secure the Switch 116 IP to the rail by inserting the thumbscrews through the bracket and into the rail and tightening them, see Figure 16.

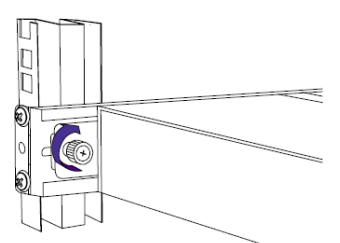

**Figure 16 Tightening the thumbscrews** 

## **7. The SmartRack Switch system configuration**

You connect servers to the 116IP switch via ROCs. Figure 17 illustrate the basic configuration of the 116IP system.

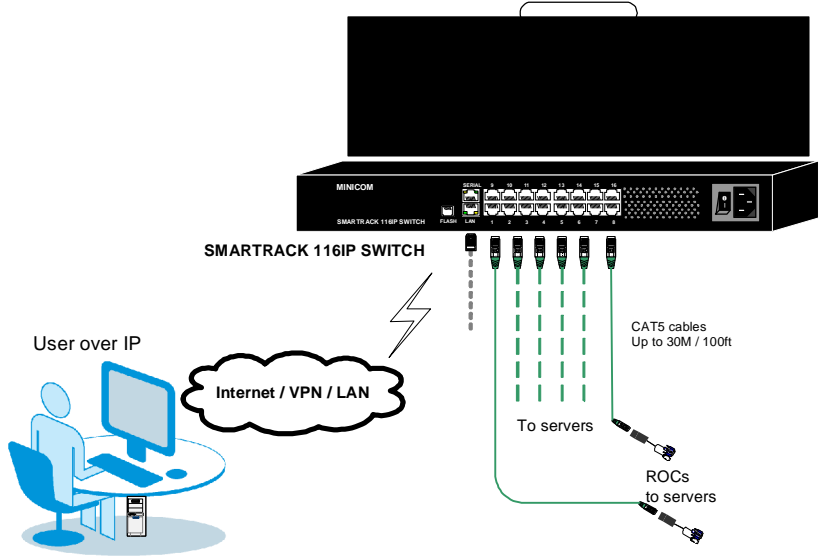

**Figure 17 SmartRack 116IP Switch system configuration** 

**7.1 The 116 switch** 

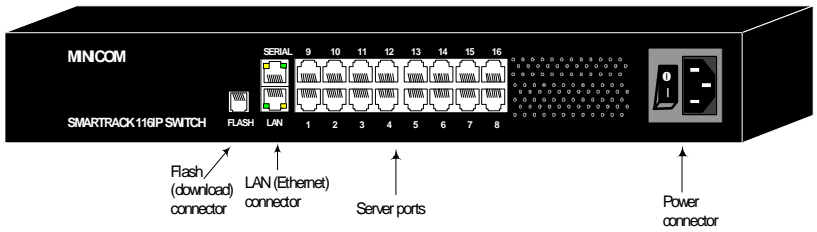

**Figure 18 116IP Switch ports** 

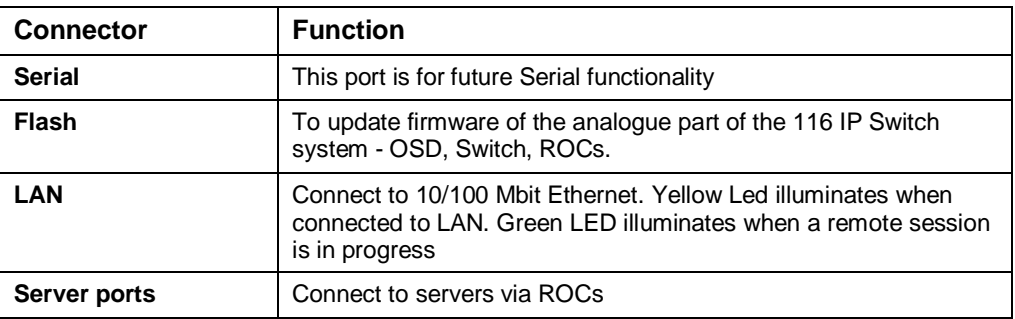

#### **7.1.1 Connector table**

#### **7.2 Connecting ROCs to servers**

Each computer/server is directly connected to the SmartRack switch via the appropriate ROC using CAT5 cable in a star configuration. No external power is needed at the remote ROCs. The ROCs draw their power from the computer's keyboard port (ROC PS/2) or from the USB port (ROC USB). The figures below illustrate the ROC PS/2 and ROC USB.

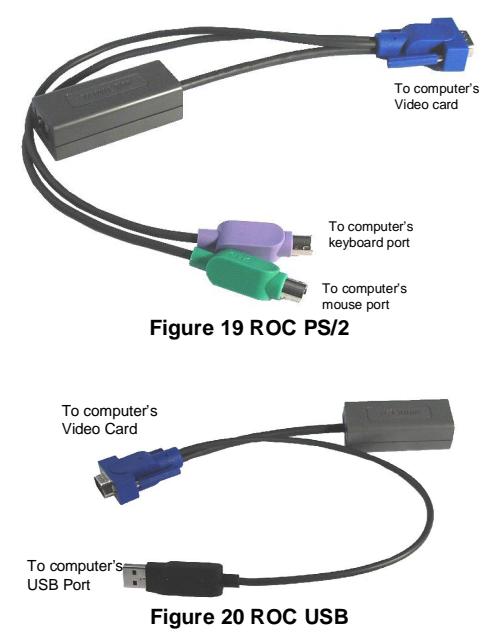

#### **7.2.1 Connecting a ROC PS/2**

Figure 21 illustrates the ROC PS/2 connections.

You can connect the ROC PS/2 to a powered on computer, but it must be in the following order:

- 1. Connect the Mouse connector to the computer's Mouse port.
- 2. Connect the Keyboard connector to the computer's Keyboard port.
- 3. Connect the Screen connector to the computer's Video port.

Failure to connect in the above order while the server is running, may lead to the mouse malfunctioning until the server is rebooted.

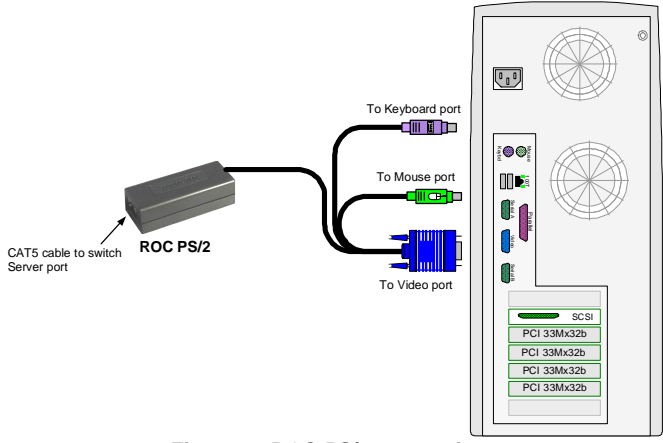

**Figure 21 ROC PS/2 connections** 

#### **7.2.2 Connecting a ROC USB**

The ROC USB supports Windows 98 SE and later, MAC, SUN, SGI and all modern Linux distributions. Figure 22 illustrates the ROC USB and its connections.

To connect the ROC USB:

- 1. Connect the Screen connector to the computer's Video port.
- 2. Connect the USB connector to the computer's USB port.

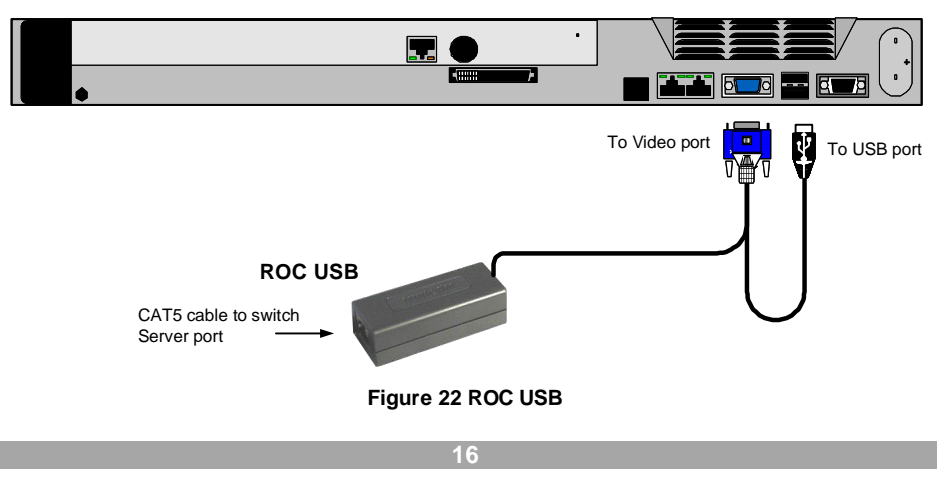

#### **7.3 Connecting the CAT5 cables**

- 1. Connect one connector to the ROC's RJ45 port.
- 2. Connect the other connector to one of the SmartRack Switch Server ports.
- 3. Follow the above 2 steps for each computer.

#### **7.4 Connecting to the network**

Connect the network cable to the LAN port. This must be done before powering on the SmartRack 116IP Switch.

#### **7.5 Connecting the power supply**

- 1. Connect the switch to the power supply using the Power cord provided. Only use the Power cord supplied with the unit.
- 2. Power on the switch.

## **8. Terminology**

Below are some terms and their meanings used in this guide.

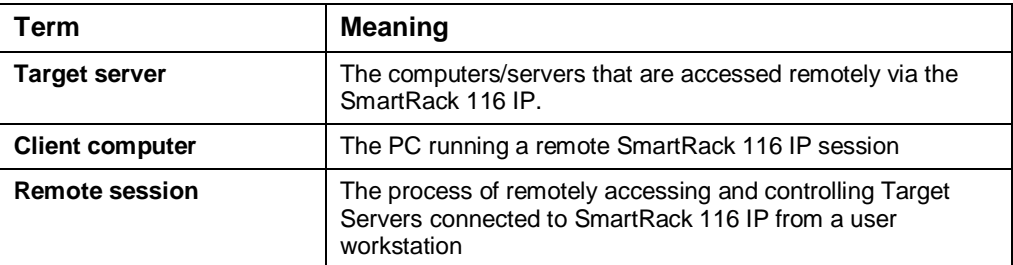

## **9. Initial settings - Default IP address**

The following sections provide instructions for setting the IP address for the SmartRack 116 IP unit. See Figure 23 for an overview of the boot-up process.

By default, SmartRack 116 IP boots with an automatically assigned IP address from a DHCP (Dynamic Host Configuration Protocol) server on the network. The DHCP server provides a valid IP address, gateway address and subnet mask.

To identify the IP address, the SmartRack 116 IP MAC address appears on the underside of the SmartRack 116 IP box. The device number (D.N.) can also be found there.

If no DHCP server is found on the network, SmartRack 116 IP boots with the static IP address:192.168.0.155.

**Note!** If a DHCP server later becomes available, the unit picks up the IP settings from DHCP server. To keep the static IP address, disable DHCP – explained in section 11.1 on page 21.

#### **9.1 Static IP addresses for a number of units**

Where you want to connect more than 1 SmartRack 116 IP to the same network and there is no DHCP server, or you want to use static IP addresses, do the following:

Connect the SmartRack 116 IP units one at a time and change the static IP address of each unit before connecting the next unit.

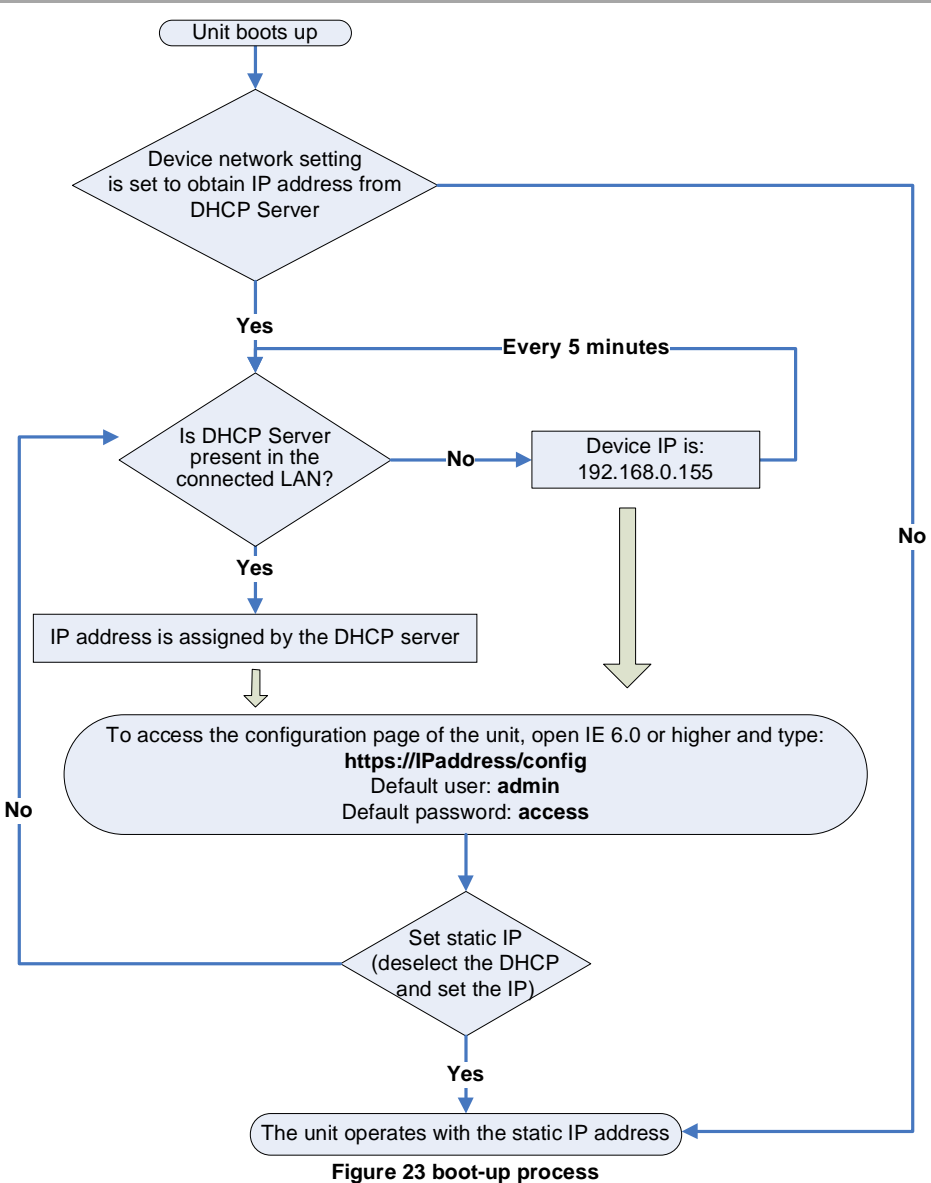

## **10. Logging into the Web interface**

**Client computer operating system.** Windows 2000 or higher, with Internet Explorer 6.0 or later version. 128 bit encryption support is required.

Complete the initial setup via the Web configuration interface:

- 1. Open your Web browser (Internet Explorer version 6.0 or higher).
- 2. Type the SmartRack 116 IP system IP address https://*IP address*/config and press **Enter**. The login page appears, see Figure 24.

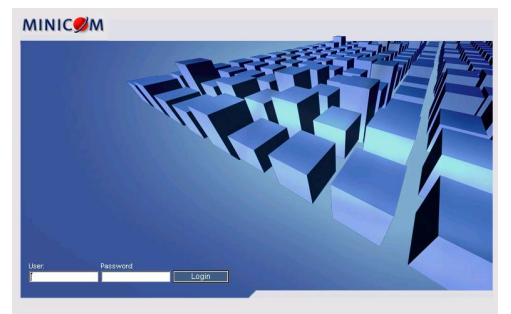

**Figure 24 Login page** 

- 3. Type the default Administrator user name **- admin -** and password **- access -** (both lower case).
- 4. Press **Enter**. The Web interface opens at the Network Configuration page. See Figure 25.

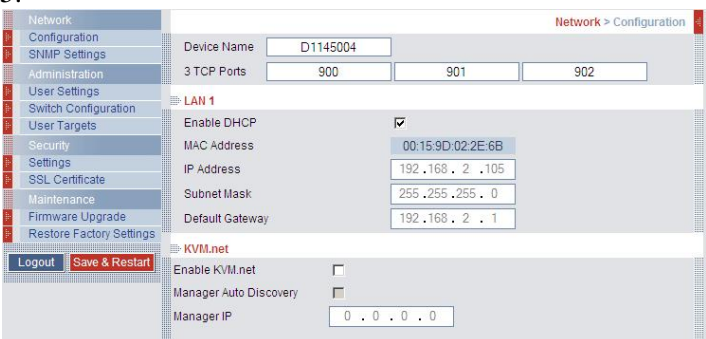

**Figure 25 SmartRack 116 IP Web interface** 

5. Bookmark the page for easy reference.

## **10.1 SSL Certificate notes**

When first connecting to SmartRack 116 IP's https configuration page, 2 browser security warnings appear. Click **Yes** to proceed.

The first warning disappears upon first SmartRack 116 IP client installation, when Minicom's root certificate is installed.

## **11. Network > Configuration**

Consult your Network Administrator for the network settings.

**Device name -** Type a name for the SmartRack 116 IP. Default device name consists of the letter 'D' followed by the 6-digit device number (D.N.) found on the silver label on the underside of the SmartRack 116 IP box.

**3 TCP Ports** - Choose any 3 TCP ports from port #800 to 65535. When the SmartRack 116 IP is a standalone system the ports do not have to be consecutive. When part of the KVM.net system, the ports must be the consecutive default ports of 900, 901 and 902. These default ports are suitable for the majority of installations. (The port numbers can be changed from KVM.net if needed).

#### **Note**

Firewall or router security access list must enable inbound communication through the selected TCP ports for the SmartRack 116 IP's IP address.

For Client computer access from a secured LAN, the selected ports should be open for outbound communication.

#### **11.1 LAN 1**

Under LAN 1 in Figure 25, is the following:

**Enable DHCP** – When a DHCP server is active on the same network to which SmartRack 116 IP is connected, DHCP provides automatic IP assignment.

When DHCP is disabled – (Recommended) – You can assign a fixed IP address to the SmartRack 116 IP.

Consult your Network Administrator regarding the use of the DHCP. **Note!** Where you have access to the server – your configured (or default) SmartRack 116 IP device name will appear on the DHCP server's interface, making it easy to locate.

When DHCP is disabled, enter the **IP Address, Subnet Mask,** and **Default Gateway** for **LAN 1**, as given by your Network Administrator.

#### **11.2 KVM.net**

KVM.net is a centralized IP based system for secure control of servers and network devices, power and user administration in the data center environment. KVM.net combines Out-Of-Band, KVM via IP access with modern IT standards and requirements. It is the most comprehensive remote server maintenance solution available in the market today.

**Enable KVM.net** - Check this option to allow SmartRack 116 IP unit to be remotely managed by Minicom's KVM.net system.

**Manager Auto Discovery** – when checked, KVM.net automatically detects the SmartRack 116 IP, if it resides on the same network segment.

**Manager IP –** If SmartRack 116 IP resides on a different segment, type the static IP address of the KVM.net Manager. (We advise typing the static IP address of the KVM.net Manager even if the SmartRack 116 IP resides on the same network segment as the KVM.net Manager).

## **12. Network > SNMP Settings**

From the menu click SNMP settings. The following appears.

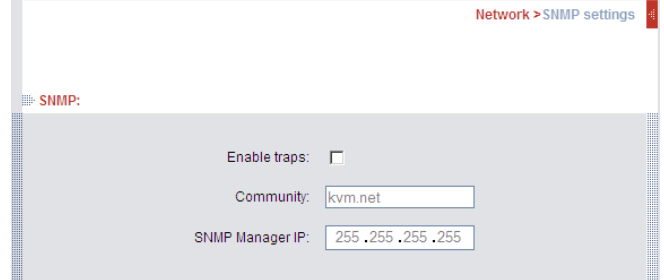

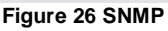

From this page you can activate or deactivate SNMP logging.

**Enable traps** - Check to enable sending SNMP traps of SmartRack 116 IP events and operation.

**Community –** type the SNMP community.

**SNMP Manager IP -** Enter the SNMP Server IP address.

#### **12.1 SNMP Events table**

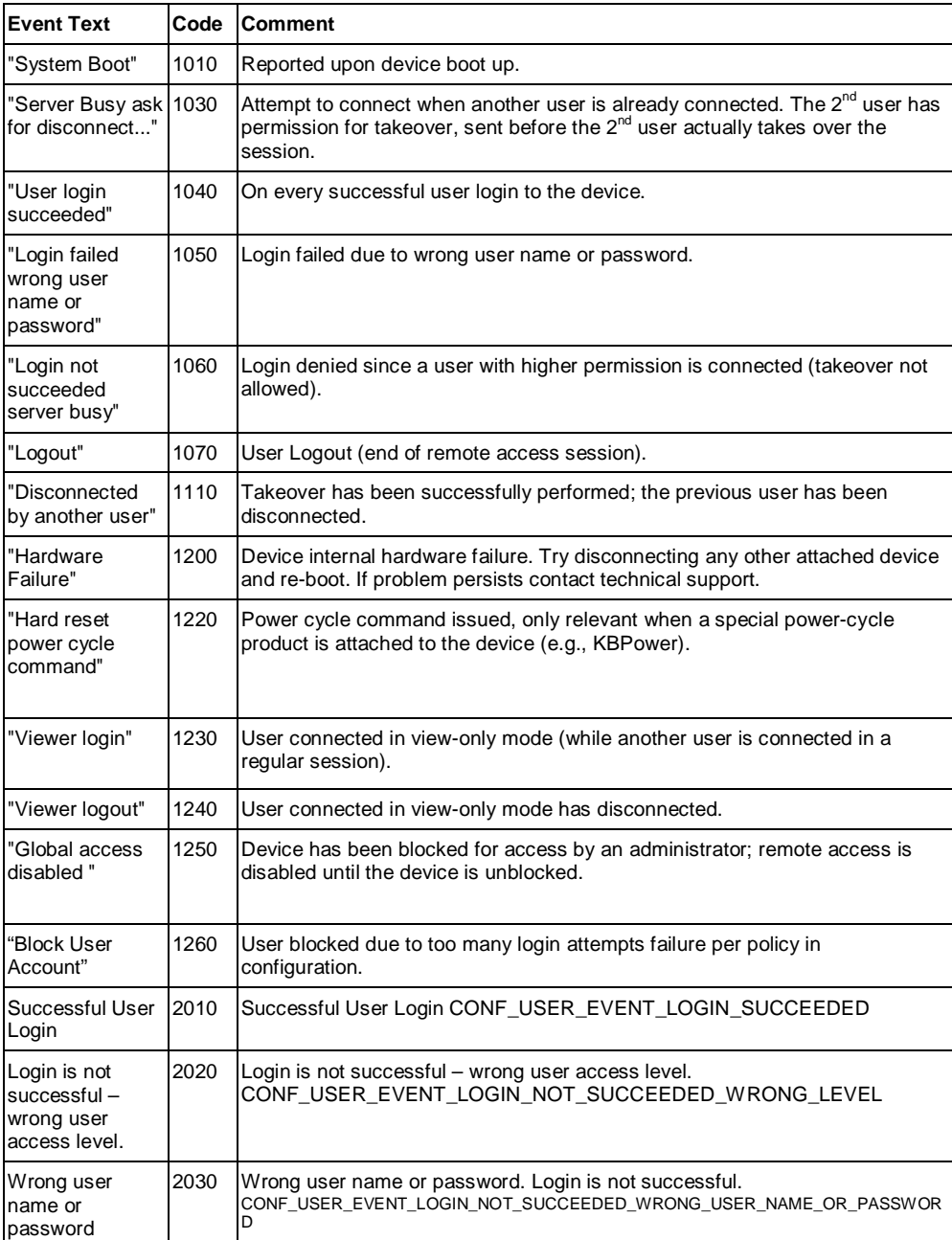

#### The table below list all events recorded.

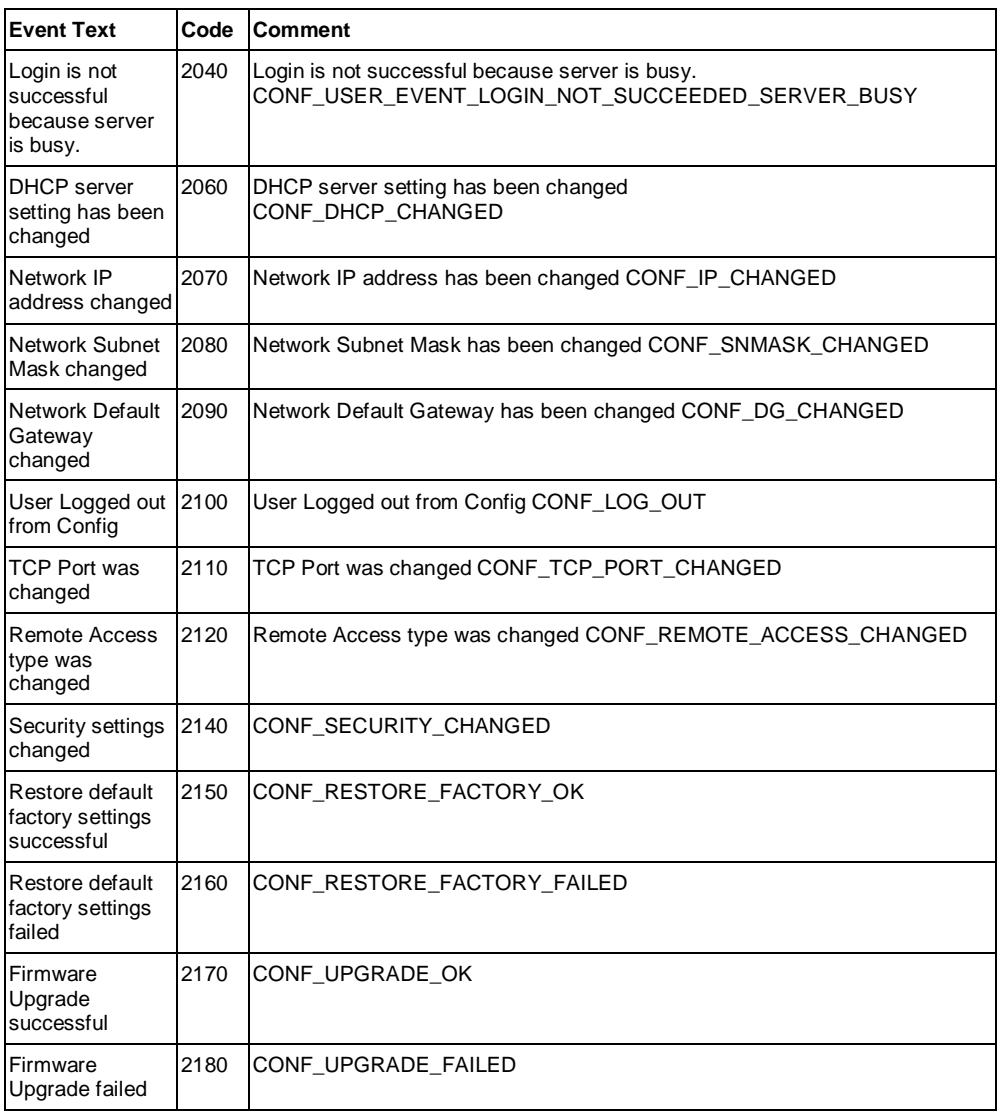

## **13. Administration > User Settings**

From the menu click **User Settings**, Figure 27 appears.

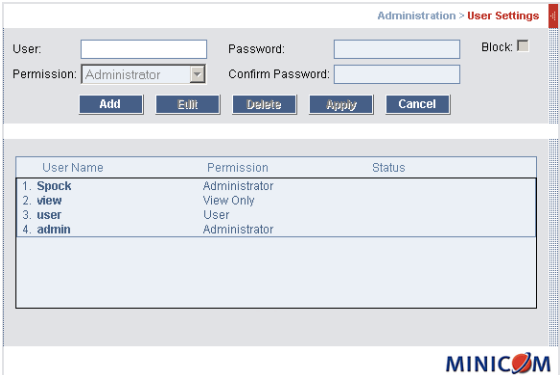

**Figure 27 User Settings** 

On this page an Administrator creates and edits users.

There are 3 levels of user access:

- Administrator
- User
- View only

#### **Administrator**

An Administrator has unrestricted access to all windows and settings and can "take over" any active session (explained in section 21.1 on page 33). An Administrator can change the name and password and Target server permissions of all users.

#### **User**

A User can access/control Target Servers, but cannot use the advanced mouse settings.

A User has no access to the Web configuration interface.

#### **View only**

View only can view the screen of the currently accessed Target Server without keyboard and mouse control. A "view only" indicator appears on the viewer's local mouse pointer.

#### **13.1 Adding a user**

To add a user:

1. Click  $\begin{vmatrix} 1 & -Add \\ -ad & -ad \end{vmatrix}$  and type a name and a password. The password must be at least 6 characters – letters or numbers, and must not include the user name, even if other characters are added.

**Note!** The following "special" characters:  $\< \, \leq, \leq \, \leq, \leq \, \leq, \leq \, \leq$  cannot be used for either the user name or password.

Depending on the security level chosen the user name and password parameters are different. See section 16 on page 28.

- 2. Select the permission type from the **Permission** box.
- 3. Click  $\frac{\text{Apply}}{\text{, the user appears in the list of users.}}$

#### **13.2 Editing a user**

To edit a user:

- 1. Select the user from the list.
- 2. Click  $\Box$  Edit  $\Box$ . You can now change all the parameters user name, permission and password.
- 3. Click  $\frac{\text{Apply}}{\text{the changes are saved}}$ .

#### **13.3 Deleting a user**

To delete a user:

- 1. Select the user from the list.
- 2. Click **Delete**
- 3. Click  $\begin{array}{c|c} \hline \text{Apply} \\ \hline \text{the changes are saved.} \end{array}$

#### **13.4 Blocking a user**

An alternative to deleting a user is blocking a user. This means that the user's name and password is stored, but the user is unable to access the system. Check **Block** to block a user. Uncheck **Block** to allow the user access.

## **14. Administration > Switch Configuration**

Give the servers connected to the SmartRack 116 IP unique names, so that users accessing the system can identify the servers easily.

To do so:

1. From the menu click **Switch Configuration**. The Switch Configuration window appears, see Figure 28.

|                                |                |         |                         |          | Administration > Switch Configuration<br>H |
|--------------------------------|----------------|---------|-------------------------|----------|--------------------------------------------|
| Manufacturer: Minicom          |                |         | $\overline{\mathbf{v}}$ |          |                                            |
| Model:                         | IP 116         |         | $\overline{\mathbf{v}}$ |          |                                            |
| Server Name                    |                |         |                         |          |                                            |
|                                | ń              | Server1 | $\overline{9}$          | Server9  |                                            |
|                                | $\overline{2}$ | Server2 | 10                      | Server10 |                                            |
|                                | 3              | Server3 | 11                      | Server11 |                                            |
|                                | ă              | Server4 | 12                      | Server12 |                                            |
|                                | 5              | Serverő | 13                      | Server13 |                                            |
|                                | ĥ              | Server6 | 14                      | Server14 |                                            |
|                                | 7              | Server7 | 15                      | Server15 |                                            |
|                                | 8              | Server8 | 16                      | Server16 |                                            |
| $\blacktriangleleft$           |                |         |                         |          | $\rightarrow$                              |
| Apply                          |                |         |                         |          |                                            |
| Install Switch Definition File |                |         |                         |          |                                            |
|                                |                | Browse  |                         |          |                                            |
|                                |                |         |                         |          | <b>MINICOM</b>                             |

**Figure 28 Switch Configuration** 

2. In the **Server Name** section change the name of the connected servers by

selecting the server name and typing a new name. Click  $\frac{Apply \text{ a}}{up}$  to save changes.

#### **Install switch definition file**

In the event that Minicom's Technical Support updates the Switch Definition file, the file will be available in the Support section of our website [www.minicom.com](http://www.minicom.com).

- 1. Load the file onto the Client computer.
- 2. Locate and install the Switch Definition file. The switch definition file is replaced.

## **15. Administration > User Targets**

By default access is allowed to all servers for all user types. You may define the access rights of each user separately.

To do so:

1. From the menu click **User Targets**. The User Targets Configuration window appears, see Figure 29.

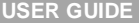

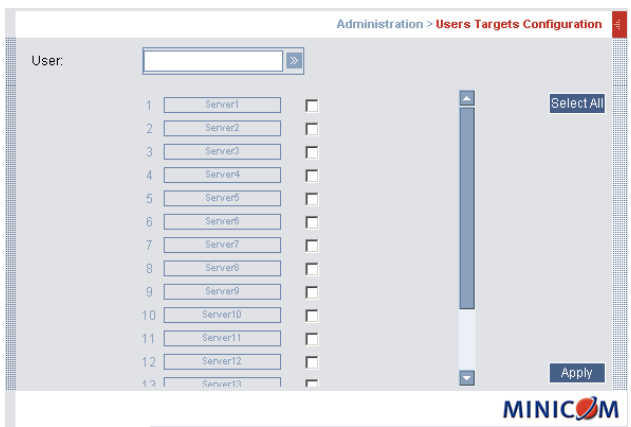

**Figure 29 User Targets Configuration** 

- 2. Select a user from the User drop-down menu.
- 3. Check the Target servers the user can access (according to his access permissions). To select all Target servers, press Select All.
- 4. Click Apply, the selection is saved.
- 5. Repeat the above steps for other users.

## **16. Security > Settings**

Configure the security features, such as Account Blocking, Password Policy and Idle Timeout, as explained below.

From the **Security** section click **Settings**, the **Security Settings** appear, see Figure 30.

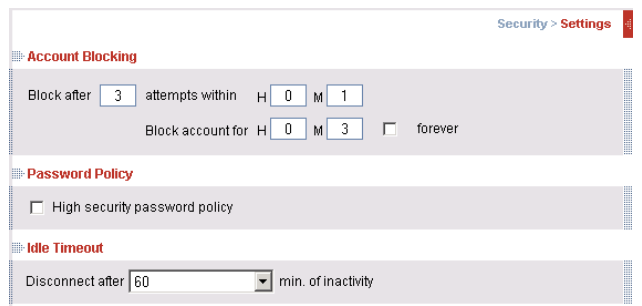

**Figure 30 Security Settings** 

The Security Settings fields:

**Account Blocking** – decide on the number of attempts to login with a wrong username or password after which there is a time lock or a total block.

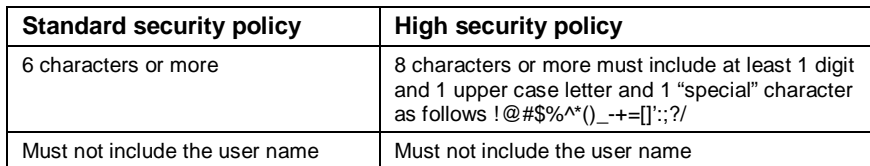

**Password Policy** – You have the option of a standard or high security level of password. The table below shows the parameters of the 2 options.

Check the box to enable the high security password policy. Unchecked, the standard security policy applies.

**Idle Timeout** – Select the Timeout inactivity period after which the user is disconnected from the system. Choose **No Timeout** to disable Timeout.

Click <sup>Save & Restart</sup> to save any configuration changes done to the **Security Settings** page. The SmartRack 116 IP system restarts with the new changes.

#### **17. Security > SSL Certificate**

You can install an SSL certificate.

To do so:

From the menu, select **SSL Certificate**, the install SSL Certificate page appears, see Figure 31.

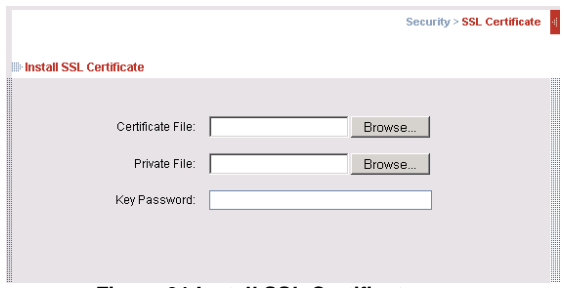

**Figure 31 Install SSL Certificate page** 

**Certificate File** - Browse to locate the **cer** file.

**Private File** - Browse to locate the **private key** file.

**Key Password** - Type the "private key" password.

Click Save & Restart

## **18. Maintenance > Firmware Upgrade**

Upgrade the SmartRack 116 IP firmware to take advantage of new features. Download the firmware from the Support section of Minicom's website – [www.minicom.com](http://www.minicom.com). Save the firmware file on the Client computer.

From the menu select **Firmware Upgrade**. The Firmware Upgrade window appears showing the current firmware version see Figure 32.

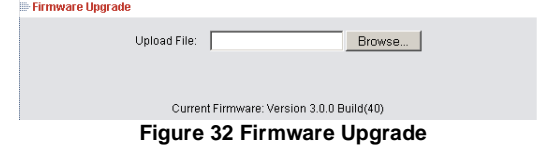

- 1. Locate and upload the firmware file.
- 2. Verify the current and uploaded version of the firmware.
- 3. Click Start Upgrade . The upgrade starts. On completion, click Reboot The unit reboots. After about 30 seconds the Login page appears.

#### **Note!**

Depending on the type of firmware upgrade, the following settings may be erased: User settings, server names, mouse and video adjustments. For more information refer to the firmware release notes.

The network settings remain intact.

## **19. Restore Factory Settings**

You can restore the SmartRack 116 IP unit to the factory settings. This restores the original SmartRack 116 IP parameters, resetting all the information added by the administrators, including: Network settings\*, Servers, Switches, Users, Passwords etc.

\* You have the option to preserve Network settings – explained below.

#### **Warning! Once reset the data cannot be retrieved.**

To restore factory settings:

1. From the menu select **Restore Factory Settings**. Restore Factory Settings appears see Figure 33.

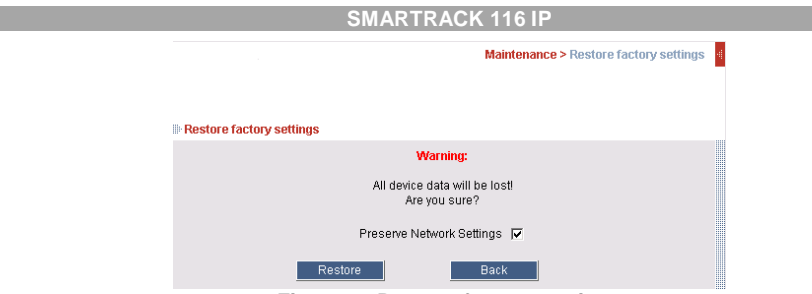

**Figure 33 Restore factory settings** 

- 2. Check the box if you want to preserve Network settings.
- 3. Click . Restore

## **20. Saving changes and logging out**

To save any configuration changes and restart the SmartRack 116 IP click Save & Restart You must press Save & Restart after making changes to the following pages:

- Network>Configuration
- Network>SNMP Settings
- Security>Settings
- Security>SSL Certificate

To exit the Configuration menu and close the session, click Logout

Only one Administrator can log into the Configuration area at a time. An idle timeout of 30 minutes terminates the session.

## **21. Starting a remote session**

At a Client computer open Internet Explorer (6.0 and above) and type the SmartRack 116 IP's IP address. https://*IP address*. (Note! Only SSL connections are allowed, therefore type HTTPS before the IP address or the name of the SmartRack 116 IP). The Login page appears. Type your username and password and press Enter. By default, the user name is: **admin** and the password is **access**, (both lower case).

**Windows Vista Note!** To login to the Web configuration interface with Windows Vista, run Internet Explorer as Administrator. To do this, right-click the Internet Explorer icon on the Taskbar and select Run as administrator. See figure below.

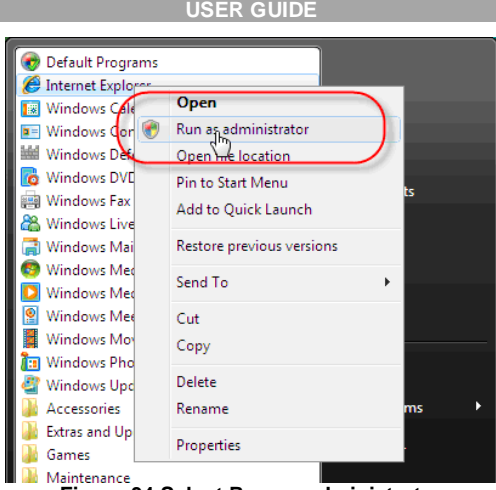

**Figure 34 Select Run as administrator** 

On first connection install the Minicom certificate and ActiveX control. You must login as an Administrator to your computer to install the ActiveX control. Once the ActiveX control is installed, all types of users can login.

On connecting, the screen of the lowest numbered Target Server that the user has permission to access appears. Figure 35 illustrates the remote session window.

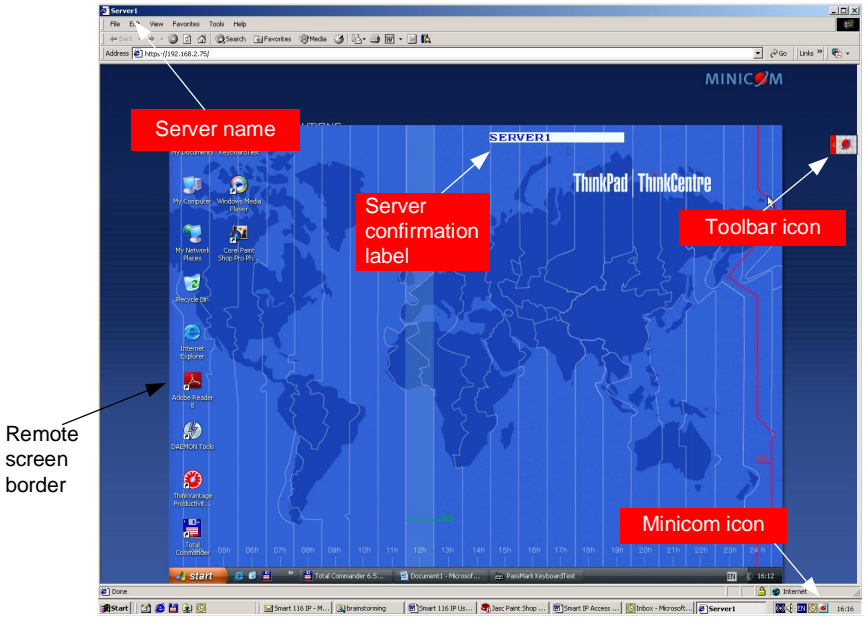

**Figure 35 Remote console window** 

On the remote console you have the following:

**Server Confirmation label** – This confirms the identity of the current server accessed and disappears by default after 30 seconds, (this period can be adjusted in the OSD – explained in Section II of the guide). It appears again when switching to a different server. The currently accessed server identity can be checked any time by looking at the **Server name** on the Internet Explorer title bar.

**Toolbar icon** – This is the minimized toolbar from which you switch and configure the system.

**Minicom icon** – Hold the mouse over the icon to view information about current server, connection time and video mode.

#### **21.1 Taking over a busy remote session**

While only one user can have control, many users can be connected simultaneously. When connecting to a busy Target Server an Administrator has the option to take over the Target Server. A User only has this option when the current session is run by another User, but not by an Administrator. The following message appears

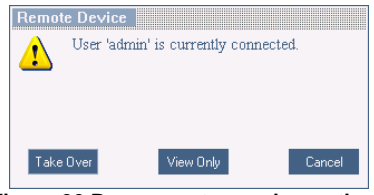

**Figure 36 Busy remote session options** 

Choose to Take Over or View Only or Cancel.

When watching a screen in View Only mode you can Double click inside the Remote screen border – see Figure 35 – to take over the remote control. The current user sees a message stating that control has been taken over.

#### **21.2 The Toolbar**

To maximize the Toolbar:

Click the arrow  $\Box$ . Click again to minimize the Toolbar.

When maximized, the Toolbar can be dragged and dropped to anywhere on the

screen, by dragging the icon ... When minimized the icon glides to a side of the screen.

To hide the Toolbar, either:

Double-click the SmartRack 116 IP System trav icon ...

Or

Press **F9**.

To display the Toolbar repeat the above action. See also page 42.

## **21.3 Switching to a different server**

To connect to a different server:

- 1. From the Toolbar, click  $\Box$ , or right-click  $\Box$ . A list of available servers appears. The currently connected server is highlighted in bold.
- 2. Click the desired server name. The screen of the selected server appears.

## **21.4 Changing the performance settings**

You can alter the bandwidth settings from the Toolbar.

To alter the settings:

From the Toolbar, click  $\boxed{\lbrace 4 \rbrace}$ . The Settings.. Dialog box appears, see Figure 37.

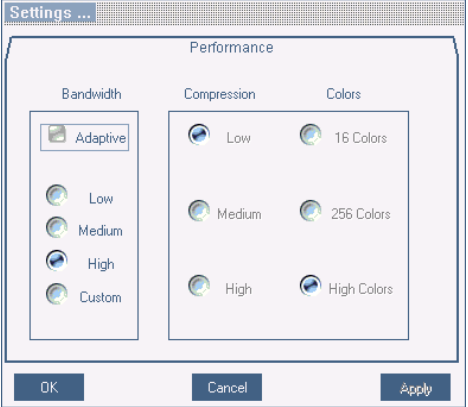

**Figure 37 Settings.. Dialog box** 

#### **Bandwidth**

Choose from the following options

**Adaptive** – automatically adapts to the best compression and colors according to the network conditions. (Not recommended because network parameters may change frequently impacting on user experience).

**Low -** Select Low for high compression and 16 colors.

**Medium -** Select medium for medium compression and 256 colors. Medium is recommended when using a standard internet connection.

**High -** For optimal performance when working on a LAN, select High. This gives a low compression and high colors (16bit).

**Custom** – You cam choose your own compression and color levels.

Click **OK**. The screen of the last accessed Target Server appears.

#### **21.5 Adjusting the Video settings**

To change the video settings:

From the Toolbar, click  $\bullet\bullet\bullet$ . You have the following options:

- Refresh
- Manual Video Adjust
- Auto Video Adjust

Each option is explained below.

#### **21.5.1 Refresh**

Select Refresh to refresh the Video image. Refresh may be needed when changing the display attributes of a Target Server.

#### **21.5.2 Manual Video Adjust**

Use the manual video adjustment for fine-tuning the Target Server video settings after auto adjustment or for adapting to a noisy environment or a non-standard VGA signal or when in full-screen DOS/CLI mode.

To adjust the video manually:

Click Manual Video Adjust. The manual controls appear, see Figure 38. Also a red frame appears around the screen. This represents the screen area according to the Server's screen resolution. Perform the adjustments inside and relative to this frame.

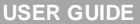

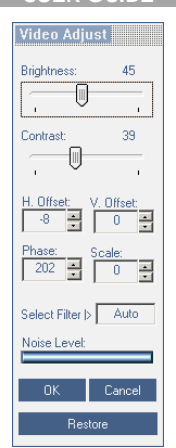

**Figure 38 Manual Video Adjustments controls** 

**Brightness / Contrast -** use the scales to adjust the brightness and contrast of the displayed image. Move the sliders to change the displayed image. Click in the area of the sliders for fine-tuning.

For the following controls choose the appropriate measurement.

**Horizontal Offset -** defines the starting position of each line on the displayed image.

**Vertical Offset -** defines the vertical starting position of the displayed image.

**Phase -** defines the point at which each pixel is sampled.

**Scale** – defines the scale resolution of the session image.

**Select Filter** - defines the filter of the input video from the server. A higher filter reduces the noise level but makes the image heavier.

**Noise Level -** represents the Video "noise" when a static screen is displayed.

#### **21.5.3 Auto Video Adjust**

To adjust the video automatically:

Click **Auto Video Adjust**. The process takes a few seconds. If the process runs for more than 3 times, there is an abnormal noise level. Check the video cable and verify that no dynamic video application is running on the Target Server's desktop.

Perform the procedure where necessary for each Target Server or new screen resolution.

#### **21.6 Power cycle**

This button . is for future Serial power management options.

#### **21.7 Keyboard key sequences**

Click  $\mathscr{F}_{\overline{\ast}}$ . A list of defined keyboard sequences appears. When clicked, these transmit directly to the Target Server, and will not affect the Client computer.

For example, select **Ctrl-Alt-Del** to send this three key sequence to the Target Server to initiate its Shutdown/Login process.

To add a keyboard sequence:

Click **Add/Remove**. The Special Key Manager box appears see Figure 39.

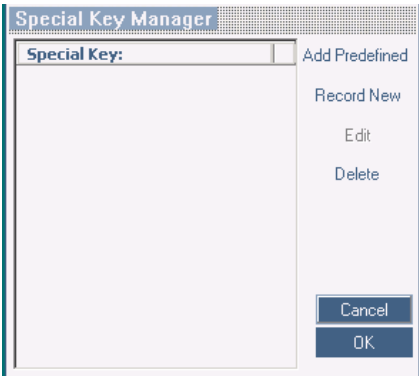

**Figure 39 Special Key Manager box** 

To add a predefined sequence:

- 1. Click Add Predefined. A list of sequences appears.
- 2. Select the desired sequence and click OK. The sequence appears in the Special Key Manager box.
- 3. Click OK. The sequence appears in the Keyboard Key sequence list.

To record a key sequence:

1. From the Special Key Manager box press **Record New**. The Add Special Key Dialog box appears, see Figure 40.

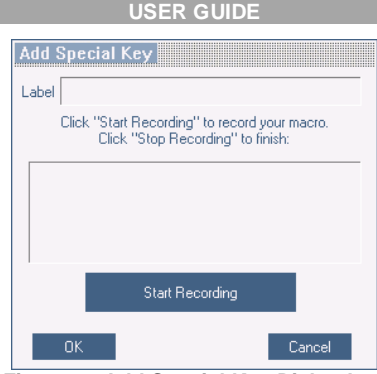

**Figure 40 Add Special Key Dialog box** 

- 2. Give the key sequence a name in the Label field.
- 3. Click **Start Recording**.
- 4. Press the desired keys. The key sequence appears in the area provided.
- 5. Click **Stop Recording**.
- 6. Click **OK**.

To edit a key sequence:

- 1. From the Special Key Manager Dialog box select the desired key.
- 2. Click **Edit**.
- 3. Click **Start Recording**
- 4. Press the desired keys. The keys appear in the area provided.
- 5. Click **Stop Recording**.
- 6. Click **OK**.

## **21.8 Synchronizing mouse pointers**

When working at the Client computer, two mouse pointers appear: The Client computer's is on top of the Target Server's. The mouse pointers should be synchronized. The following explains what to do if they are not synchronized.

#### **Warning**

Before synchronizing mouse pointers adjust the video of the Target Server, (explained above) otherwise mouse synchronization may not work.

#### **21.8.1 Aligning the mice pointers**

When accessing the Target Server, the mice may appear at a distance to each other.

To align the mouse pointers:

From the Toolbar click / **Align** or press **Ctrl+M** simultaneously. The mice align.

#### **21.8.2 Calibrating mice pointers**

A Target Server may have a different mouse pointer speed to the Client computer. Calibrating automatically discovers the mouse speed of the Target Server and aligns the two pointers.

To perform the calibration when the Target Server Operating system is, Windows NT4, 2000 or 98:

From the Toolbar click  $\Box$  / **Calibrate**. SmartRack 116 IP saves this alignment so calibration is only needed once per Target Server.

If the Video Noise Level is above zero, calibration may not work. Go to Video Adjustment and try to eliminate the noise by pressing Auto video adjust and/or adjusting the bars in Manual video adjust, then perform the mouse calibration.

**Note!** If the mouse settings on the Target Server were ever changed, you must synchronize mouse pointers manually, as explained below.

#### **21.8.3 Manual mice synchronization**

If the mouse settings on the Target Server were ever changed, or when the Operating system on the Target Server is, Windows XP / 2003 Server / Vista/ 2008 Server, Linux, Novell, SCO UNIX or SUN Solaris you must synchronize the mouse pointers manually.

To manually synchronize mouse pointers:

1. From the Toolbar click / **Manual Settings**. The **Mouse Settings** Dialog box appears see Figure 41.

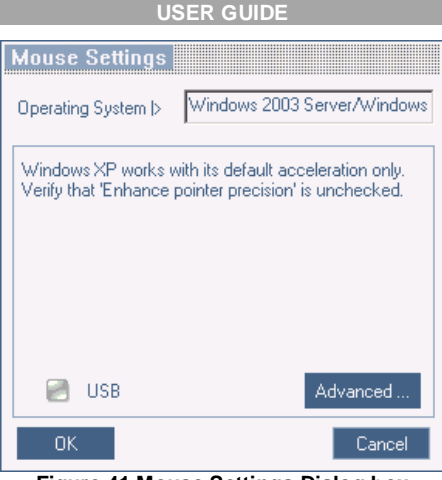

**Figure 41 Mouse Settings Dialog box** 

- 2. Select the Target Server's Operating System and click OK. Instructions and sliders appear.
- 3. Follow the instructions and set any relevant sliders to the same values as set in the Target Server's Mouse Properties window.

#### **2 examples!**

For Windows XP, 2003 Server, Vista and 2008 Server. Go to the Mouse settings on the Target Server and uncheck Enhance pointer precision.

For Windows NT4, 98, ME, 2000. If Mouse Properties were ever changed for the Target Server – even if they have been returned to their original state - uncheck  $default -$  Default

Click **OK**. The mouse pointers should be synchronized.

#### **21.8.3.1 USB**

The USB option in Mouse Settings box is available for ROC USB, for unsupported operating systems and SUN Solaris. Use this option if you are sure of the custom acceleration algorithm you are using, or have been informed so by customer support.

#### **21.8.3.2 Advanced – Mouse Emulation**

In the Advanced Mouse settings, you can set the type of mouse connected to SmartRack 116 IP's local console.

Click Advanced ... the Mouse Emulation Dialog box appears, see Figure 42.

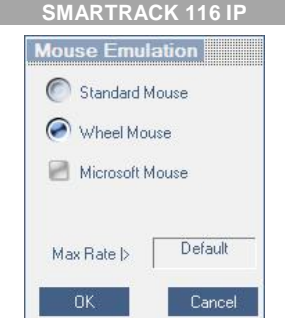

**Figure 42 Mouse Emulation Dialog box**

Select the mouse connected to the Local Console port on the SmartRack 116 IP, e.g. if the local mouse is a 2 button mouse, select **Standard Mouse**.

**Max Rate** - this defines the maximum mouse report rate. For Sun Solaris the default value is 20 in order to support older Sun versions.

#### **21.9 Minicom icon menu features**

Right-click the Minicom icon **and the set of the Minicom** a menu appears. From this menu you can access the connected devices. You also have the following features:

**Disconnect** – You can disconnect the session by clicking Disconnect.

**About** - Click About to verify the Client, Firmware, KME (Keyboard/Mouse Emulation firmware) and Switch file versions installed on your SmartRack 116 IP.

**Local Settings** – Click Local settings, the Client Configuration Dialog box appears, see Figure 43

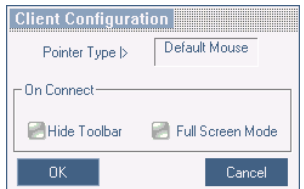

**Figure 43 Client Configuration Dialog box** 

**Pointer type** – From the Drop-down menu you can change the Client computer mouse pointer to appear as a dot or to not appear at all.

**Hide Toolbar** – Check this option to hide the Toolbar from the next reconnection onwards. To toggle the Toolbar on and off, press **F9** or double-click the System tray icon  $\blacksquare$ . See above page 33.

**Full Screen Mode** - Check this option to make the remote session screen appear in full screen mode from the next reconnection onwards. To toggle the full screen mode on and off, press **F11**. (Also see section below).

**Configuration** – This only appears in the menu when an Administrator is logged in. Click **Configuration** to access the Web configuration interface.

#### **21.10 Full screen mode**

Work on the Target Server as if you are working on a local computer, with full screen mode.

To work in full screen mode:

- 1. Ensure that the Client computer has the same screen resolution as the Target Server.
- 2. Press **F11**. The Internet Explorer window disappears, leaving the Internet Explorer menu bar at the top.
- 3. Right click the Internet Explorer menu bar and check Auto-Hide. The Internet Explorer menu bar disappears. You are in full screen mode.

To exit full screen mode:

Press **F11**. Or place the mouse at the top of the window to display the Internet Explorer toolbar and click the Restore button.

Note! Full screen mode can also be activated from the Toolbar menu, see page 42.

## **21.11 Disconnecting the remote session**

To disconnect the session, on the Toolbar, click . The Login page appears. You can re-login, or close the browser window to disconnect the session.

## **22. Troubleshooting - Safe mode**

From the Safe mode you can:

**Restore factory defaults** - When you cannot access the system e.g. you have forgotten the Username or Password, restore factory defaults from the Safe mode. (Section 19 on page 30 explained how to restore factory settings from the Web interface).

**Restore the device firmware** – If during a firmware update there is a power failure and you can no longer access the system you can restore the device firmware from the Safe mode.

## **22.1 Entering Safe mode**

To enter Safe mode:

- 1. Press and hold down the **Local** button for 3-4 seconds and at the same time power up the SmartRack 116 IP. The device boots up in Safe mode.
- 2. Wait until the unit finishes booting (1-2 minutes).
- 3. You need to know the IP address of the SmartRack 116 IP. The IP address depends on whether there is a DHCP server on the network. If there is, the DHCP server assigns an IP address to the SmartRack 116 IP. If there is no DHCP server, the unit boots with the static IP address 192.168.2.155. See Figure 44 for an overview of this procedure.

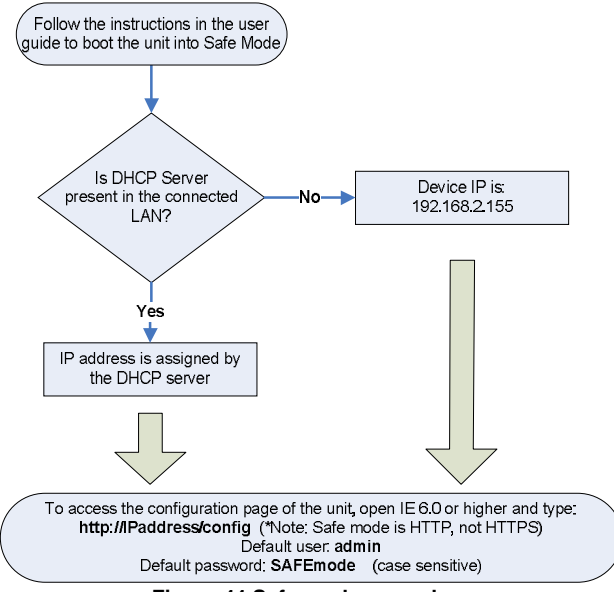

**Figure 44 Safe mode procedure** 

Open Internet Explorer and type the following into the Address box: http://*IP address*/config. (Do not start the address with **https**). The Login page appears, see Figure 45.

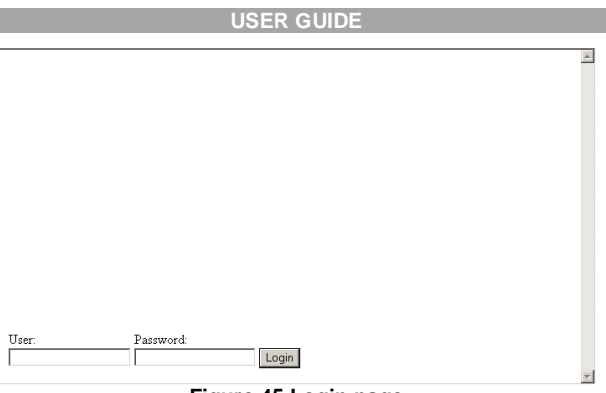

**Figure 45 Login page** 

4. Type username: **admin** , password: **SAFEmode**. (Case sensitive). (This username and password works only in Safe mode). A menu appears, see Figure 46.

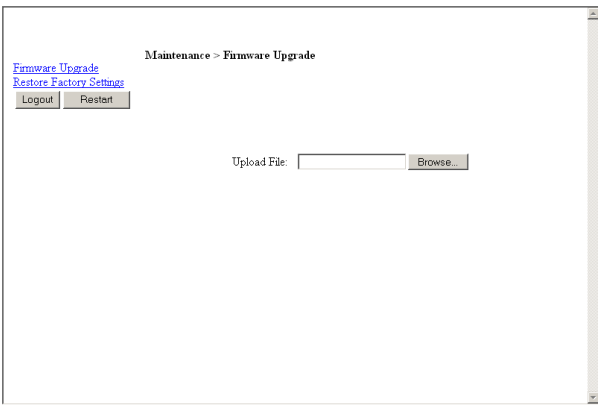

**Figure 46 Safe mode menu** 

#### **22.2 Restoring factory defaults**

To restore factory defaults:

1. From the menu choose **Restore Factory Settings**. A warning appears see Figure 47.

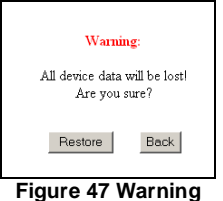

2. Click **Restore** . A further warning appears, see below.

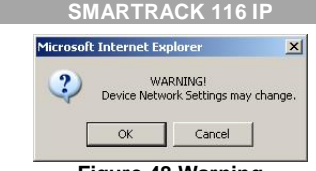

- **Figure 48 Warning**
- 3. Click OK, the factory defaults are restored. When the process finishes Figure 49 appears.

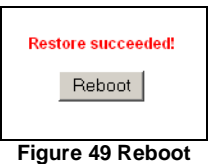

4. Click **Reboot** to restart the unit.

#### **22.3 Restoring the device firmware**

Contact Minicom Technical Support [support@minicom.com,](mailto:support@minicom.com) to receive the Upgrade firmware required to restore the device firmware. Save the Upgrade firmware on the hard disk of a computer connected to the network.

To restore the device firmware:

- 1. From the Safe mode menu choose Firmware Upgrade.
- 2. Locate the Upgrade firmware and click Install, then click Start Upgrade. The firmware upgrades.When the process finishes Figure 50 appears.

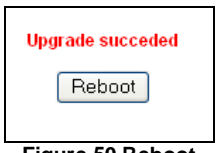

**Figure 50 Reboot** 

3. Click **Reboot** to restart the unit.

## **Section II**

Section II explains how to operate the SmartRack 116 IP Switching system locally (sections 23 and 24) and how to upgrade the SmartRack 116 IP firmware (section 25). Section 25.5 deals with troubleshooting.

## **23. Switching between computers**

Switch between the connected computers by either

- Keyboard hotkeys
- The OSD (On Screen Display)

The OSD is also the place to adjust various settings as explained below.

When switching computers the illuminated LED of the top bank indicates which computer is currently selected.

## **23.1 The keyboard hotkeys**

To switch to the next computer forwards press **Shift** then, +. Release **Shift**, before pressing +.

To switch to the next computer backwards press **Shift** then, -. Release **Shift**, before pressing -.

**Note!** With a US English keyboard you can use the **+** key of the alphanumeric section or of the numeric keypad. With a Non-US English keyboard only use the **+** key of the numeric keypad.

## **24. The OSD**

To display the OSD:

Press **Shift** twice. The OSD Main window appears. See Figure 51. Lines with yellow text show active computers. Lines with blue text show inactive computers.

The Type column indicates whether a computer "C" or another switch "S" is connected to the port.

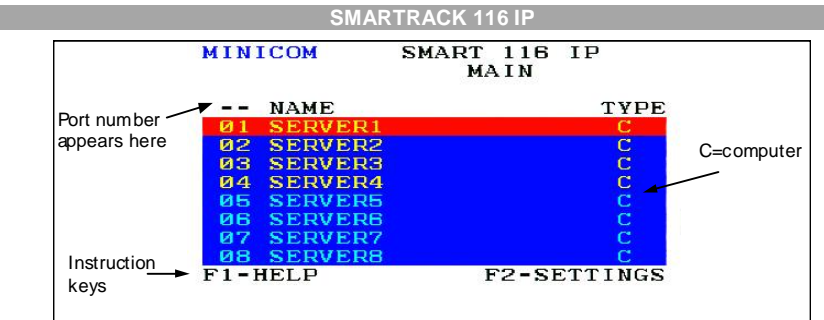

**Figure 51 OSD Main window** 

## **24.1.1 Navigating the OSD**

To navigate up and down use the Up and Down arrow keys.

To jump from one column to the next (when relevant) use the Tab key.

To exit the OSD or return to a previous window within the OSD press **Esc**.

#### **24.1.2 Selecting a computer**

To select a computer:

1. Navigate to the desired computer line.

Or, type the port number of the desired computer.

2. Press **Enter**. The selected computer is accessed. A confirmation label appears showing which computer is accessed.

Note! When the OSD is displayed you cannot select computers using the front panel Select buttons or the keyboard hotkeys.

#### **24.1.3 The OSD settings (F2)**

Press **F2**. The OSD Settings window appears see Figure 52.

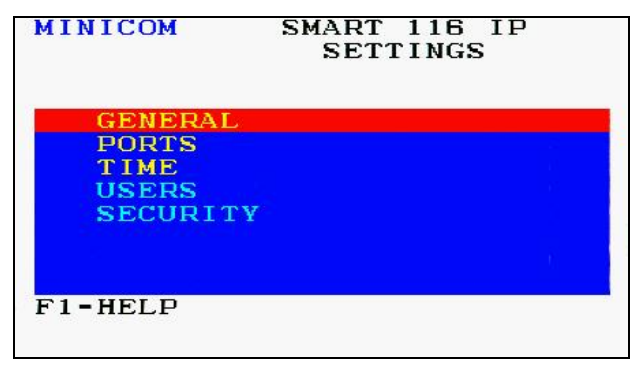

**Figure 52 Settings window** 

Note! When the OSD is password protected (explained below) only the Administrator has access to the **F2** settings window.

#### **24.1.4 The General settings**

With the GENERAL line highlighted, press **Enter**. The General settings window appears see Figure 53.

| MINICOM                                                                                                    | SMART 116 IP<br>GENERAL SETTINGS  |                                  |
|----------------------------------------------------------------------------------------------------|-----------------------------------|----------------------------------|
| <b>SECURITY</b><br><b>HOTKEY</b><br><b>AUTOSKIP</b><br>SERIAL PORT<br><b>SWITCH NAME</b><br><b>F7-DEFAULTS</b> | KEYBOARD LANGUAGE<br>SMART 116 IP | H F<br>$SH-SH$<br>ON<br>ON<br>EN |

**Figure 53 General Settings window** 

From this window you can do the following:

#### **24.1.4.1 Security**

The OSD comes with an advanced password security system that contains 3 different security levels. Each security level has different access rights to the system.

These levels are as follows:

#### **24.1.4.2 Administrator (Status A)**

The Administrator can:

- Set and modify all Passwords and security profiles
- Fully access any computer
- Use all OSD functions

#### **24.1.4.3 Supervisor (Status S)**

The Supervisor can:

- Fully access any computer
- Access the following OSD functions only –**F4** Scan, **F5** Tune and **F6** Moving the Confirmation label.

#### **24.1.4.4 User (Status U)**

There are 6 different Users in the SmartRack 116 IP system. Each User has a Profile set by the Administrator that defines the access level to different computers. There are 3 different access levels; these are explained on page 52.

#### **24.1.4.5 Activating password protection**

By default OSD access is not password protected. Only the Administrator can password-protect the OSD or disable password protection.

To do so:

- 1. In the General settings window navigate to the Security line.
- 2. Press the Spacebar to toggle between Security On and Off. The password box appears.
- 3. Type the Administrator's password (default is "admin").
- 4. Press **Enter**. The new security status is set.

If you forget the Administrator's password, go to **[www.minicom.com](http://www.minicom.com)**. From the Support menu select Smart Switches. There you will find information that explains how to restore a lost password or reset the switch to its default settings including the default password.

#### **24.1.4.6 Autoskip**

When Autoskip is on, you can only access the active computers. When Autoskip is off, you can access active and inactive computers. (This includes operating the Switch via the OSD, front panel buttons or hotkeys).

To change the Autoskip setting:

- 1. Navigate to the Autoskip line.
- 2. Toggle between the options using the Spacebar.

#### **24.1.4.7 Serial port**

The Serial port is used for the Control Management program. Serial port On means the program can be used.

To change the Serial port setting:

- 1. Navigate to the Serial port line.
- 2. Toggle between the options using the Spacebar.

#### **24.1.4.8 Changing the Keyboard language**

In the OSD the names of the computers can be written in 3 different languages – English (EN), German (DE), and French (FR). The keyboard is preset to English; this can be changed as follows:

- 1. Navigate to the Keyboard language line.
- 2. Toggle between the options using the Spacebar.

#### **24.1.4.9 Editing the Switch name**

You can substitute up to 18 characters in the line. A space constitutes a character. When there is more than one switch in the system give each Switch's OSD a different name.

#### **24.1.5 F7 Defaults**

Press F7 to return the OSD to the factory default settings. Note! All changes made will be removed.

#### **24.1.6 The Ports settings**

From the General Settings, return to the Settings window by pressing **Esc**. Navigate to the Ports line and press **Enter**. The Ports settings window appears see Figure 54.

| <b>MINICOM</b> |                | SMART 116 IP<br>PORTS SETTINGS |
|----------------|----------------|--------------------------------|
|                | <b>NAME</b>    | <b>HKEY</b><br>ĸв              |
| ด 1            | <b>SERVER1</b> | <b>NO</b><br>PS                |
| n <sub>2</sub> | <b>SERVER2</b> | <b>NO</b><br><b>PS</b>         |
| из             | <b>SERVER3</b> | <b>PS</b><br><b>NO</b>         |
| $n_{4}$        | <b>SERVER4</b> | <b>PS</b><br><b>NO</b>         |
| 95             | <b>SERVER5</b> | <b>NO</b><br>PS                |
| ЙR             | <b>SERVER6</b> | <b>NO</b><br>PS                |
| RT             | <b>SERVER7</b> | <b>NO</b><br><b>PS</b>         |
| øв             | <b>SERVER8</b> | - NO<br>PS                     |
|                |                |                                |
|                |                |                                |
|                |                |                                |

**Figure 54 Ports Settings window** 

#### **24.1.6.1 Editing the computer name**

In this window you can edit the computer names with up to 15 characters.

To erase a character:

Select it and press the Spacebar. Blank spaces remain in place of the erased character.

To erase an entire line:

Place the cursor at the beginning of the line. Keep the Spacebar depressed until the line is erased.

#### **24.1.6.2 Keyboard (KB)**

By default the Keyboard mode is set to PS, which is suitable for Windows, Linux, MAC OS, SUN Solaris and most other operating systems.

For certain UNIX operating systems set the KB column as follows:

- U1 for HP UX
- U2 for Alpha UNIX, SGI, Open VMS
- U3 for IBM AIX

#### **24.1.7 The Time settings**

In the Settings window navigate to the Time line and press **Enter**. The Time settings window appears see Figure 55.

|     | MINICOM             | SMART 116 IP<br>TIME SETTINGS |            |     |
|-----|---------------------|-------------------------------|------------|-----|
|     | <b>NAME</b>         | SCN                           | LBL        | T/O |
| ด 1 | <b>SERVER1</b>      | ізи<br>Й                      | <b>DEN</b> | 030 |
| Й2  | SERVER <sub>2</sub> | изи                           | <b>изи</b> | изи |
| из  | <b>SERVER3</b>      | 030                           | 030        | 030 |
| Й4  | SERVER4             | изи                           | изи        | изи |
| ин  | <b>SERVER5</b>      | изи                           | <b>DBB</b> | изи |
| ив  | <b>SERVERS</b>      | изи                           | <b>DBN</b> | изи |
| 7   | <b>SERVER7</b>      | изи                           | изи        | изи |
| ия  | SERVERS             | изи                           | <b>DER</b> | 030 |
|     |                     |                               |            |     |
|     |                     |                               |            |     |
|     |                     |                               |            |     |

**Figure 55 Time settings window** 

#### **24.1.7.1 Scan (SCN) - Label (LBL) - Time out (T/O)**

**SCN** - In the **SCN** column, change the scan period.

**LBL** - In the **LBL** column, change the display period of the OSD label showing which computer is currently accessed.

**T/O** - When password protection is activated you can automatically disable the Management keyboard, mouse and screen after a preset time of non-use. Set this Timeout period in the **T/O** column.

To set the above periods:

1. On the desired line press Tab to jump to the desired column.

2. Place the cursor over one of the 3 digits and type a new number. Enter a leading zero where necessary. For example, type 040 for 40 seconds.

Typing 999 in the **LBL** column displays the label continuously. Typing 000 – the label will not appear.

Typing 999 in the **T/O** column disables the Timeout function. Warning! Typing 000 causes the Timeout function to work immediately. Minimum time should be not less than 005 seconds.

Typing 999 in the **SCN** column displays the screen for 999 seconds. Typing 000 – the computer screen is skipped.

#### **24.1.8 Users**

In the Settings window navigate to the Users line and press **Enter**. (Note! Users is only enabled if the security status is set to On, see page 49). The Users settings window appears see Figure 56.

| MINICOM                                 | 116<br><b>TP</b><br><b>SMART</b> |
|-----------------------------------------|----------------------------------|
|                                         | USERS SETTINGS                   |
|                                         | <b>USER</b>                      |
| <b>NAME</b>                             | 123456                           |
| <b>SERVER1</b><br>01                    | <b>YYYYY</b>                     |
| n <sub>2</sub><br><b>SERVER2</b>        | <b>VVVVVV</b>                    |
| ия<br><b>SERVER3</b>                    | <b>YYYYYY</b>                    |
| <b>SERVER4</b><br>04                    | <b>YYYYYY</b>                    |
| <b>SERVER5</b><br>иь                    | <b>YYYYYY</b>                    |
| <b>SERVERS</b>                          | <b>VYVVVV</b>                    |
| <b>SERVER7</b>                          | <b>VYVVYV</b>                    |
| <b>SERVERS</b><br>ия                    | <b>YYYYYY</b>                    |
|                                         |                                  |
|                                         |                                  |
| <b>Property</b> Service Service Service |                                  |

**Figure 56 Users settings window** 

There are 3 different access levels. These are:

- Y Full access to a particular computer. Plus access to the **F4**, **F5** and **F6** OSD functions
- V Viewing access only, to a particular computer (No keyboard/mouse functionality)
- $N No$  access to a particular computer  $A$  TIMEOUT label appears if access is attempted

To give each user the desired access level:

- 1. Navigate to the desired computer line and User.
- 2. Toggle between the options using the Spacebar.

#### **24.1.9 Security**

In the Settings window navigate to the Security line and press **Enter**. The Security settings window appears see Figure 57.

![](_page_53_Picture_228.jpeg)

**Figure 57 Security settings window** 

The 'T' column on the right hand side stands for Type of password.

There can only be 1 Administrator password, 1 Supervisor password, and 6 User passwords.

To change a user name or password:

- 1. Navigate to the desired line and column.
- 2. Type a new user name / password. User authentication is done solely via the password there is no security significance to the names.
- By default the User Profile settings are full access.

#### **24.1.10 The OSD HELP window – F1**

To access the HELP window press **F1**. The HELP window appears see Figure 58.

![](_page_54_Picture_311.jpeg)

Please note! All the functions set out in the Help window are performed from the Main window. The Help window is merely a reminder of the hotkeys and their functions.

#### **24.1.11 Scanning computers– F4**

Where necessary adjust the scan time in the Time Settings window, see above.

To activate scanning:

- 1. Press **Shift** twice to open the OSD.
- 2. Press **F4**. Your screen displays each active computer sequentially, with the Scan label appearing in the top left corner.

To deactivate scanning:

Press **F4**.

#### **24.1.12 Tuning – F5**

You can tune the image of any remote computer screen from the Select Computer window.

To adjust the screen image:

- 1. Navigate to the remote computer you wish to adjust.
- 2. Press **F5**. The screen image of the selected computer appears, together with the Image Tuning label.
- 3. Adjust the image by using the **Right** and **Left** Arrow keys.
- 4. When the image is satisfactory, press **Esc**.

Note! Picture quality is relative to distance. The further away a remote computer is from the SmartRack 116 IP, the lower the image quality, and the more tuning needed. So place the higher resolution computers closer to the manager unit.

#### **24.1.13 Moving the label – F6**

Position the OSD label anywhere on the screen.

To position the label from the Main window:

- 1. Navigate to the desired computer using the **Up** and **Down** arrow keys.
- 2. Press **F6**. The selected screen image and Identification label appears.
- 3. Use the arrow keys to move the label to the desired position.
- 4. Press **Esc** to save and exit.

#### **24.1.14 DDC – F10**

Display Data Channel (DDC) is a VESA standard for communication between a monitor and a video adapter.

Input the DDC information of the monitor connected to the SmartRack 116 IP switch into the memories of all connected ROCs when first installing system.

To input the DDC information:

- 1. Press **Shift** twice to open the OSD.
- 2. Press **F10**. "Please wait" flashes a few times and disappears. The monitor's DDC information is sent to all ROCs.

#### **24.1.14.1 Updating the DDC information**

Update the DDC information in any of the following circumstances:

- When replacing the monitor connected to SmartRack 116 IP Switch
- When adding a new ROC to the system
- When reconnecting an existing ROC that was temporarily used in a different system

To update the DDC information, repeat the steps as set out above.

## **25. Upgrading the SmartRack 116 IP firmware**

With the Update software program you can upgrade the firmware for the:

- 116 IP Switch
- ROCs

Update enables you to add new features and fix bugs in a quick and efficient manner. Install the Update software on any computer, even one not part of the SmartRack 116 IP system.

The Update software and the latest firmware for your system are located on our website **[www.minicom.com](http://www.minicom.com)** in the Support section on the Smart CAT5 Switch Upgrades page.

You can also manually update the ROCs as explained in section 25.4.4 on page 60.

#### **25.1 System requirements for the SmartRack 116 IP Update software**

- Pentium 166 or higher with 16 MB RAM and 10 MB free Hard Drive space.
- Free Serial port.
- Windows 98 and later.

## **25.2 Connecting the SmartRack 116 IP system**

To update the firmware, the SmartRack 116 IP system must be connected and switched on.

#### **25.3 Installing the software**

Download the Update software from [www.minicom.com](http://www.minicom.com) and install it on your computer.

#### **25.3.1 Connecting the RS232 Download cable**

To run the software, connect the RS232 Download cable to the computer containing the Update software, and to the SmartRack 116 IP Switch. See Figure 59.

![](_page_57_Figure_0.jpeg)

**Figure 59 RS232 Download cable** 

#### **25.4 Starting and configuring the SmartRack 116 IP Update**

![](_page_57_Picture_3.jpeg)

1. Start the Update software by double-clicking the icon on your desktop or choose Start/Programs/Smart CAT5 Switch Update/ Smart CAT5 Switch Update. The Smart CAT5 Switch Update window appears. See Figure 60. Where the ROCs do not appear, select Options/Get RICCs.

![](_page_57_Picture_248.jpeg)

#### **Figure 60 Update window**

![](_page_58_Picture_289.jpeg)

![](_page_58_Picture_290.jpeg)

2. To change the Com Port from the Options menu choose Com Port. The Com Port Dialog box appears. See Figure 61.

![](_page_58_Picture_291.jpeg)

**Figure 61 Com Option box** 

3. Choose the Com Port the RS232 Download cable is connected to and click OK.

#### **25.4.1 Verifying the version numbers**

Before upgrading the firmware, you must first verify which firmware and hardware versions you have.

#### **25.4.1.1 OSD version number**

To verify the OSD or Switch version number:

1. In the Update window, check the Manager Unit. See Figure 60.

**SMARTRACK 116 IP**

2. Click F/W Version . The version numbers appear in the **Switch** box.

**Switch** box.

#### **25.4.1.2 ROC version number**

To verify the RICC version number:

- 1. Before you can check a ROC, you must uncheck the Switch Unit box options.
- 2. Check one or more or all of the ROCs.
- 3. Click F/W Version . The firmware version number appears after the ROC number.
- 4. Click  $\frac{H}{W}$  Version . The hardware version number appears after the ROC number.

When "**Not responding**" appears, there is no computer connected, or it is switched off.

#### **25.4.2 Obtaining new firmware**

Download the latest firmware for your system from [www.minicom.com](http://www.minicom.com).

#### **25.4.3 Updating the firmware**

#### **Warning!**

Never switch off any computer connected to the SmartRack 116 IP system during the updating process.

To update the firmware:

- 1. Select the option to update SmartRack 116 IP switch or the ROCs.
- 2. From the **File** menu, choose **Open**. The **Open** box appears. See Figure 62.
- 3. Navigate to the folder that contains the firmware update file. You may only see the files that match the file selection mask.

**USER GUIDE** 

![](_page_60_Picture_313.jpeg)

**Figure 62 Open box** 

- 4. Open the file.
- 5. Click **Start**. The SmartRack 116 IP Switch Update flashes the firmware. On completion the firmware version number appears.
- 6. Check that the updated version number is correct by pressing F/W Version .

Firmware Update generates one log file per session that displays a chronological list of actions. You can read the log file in any ASCII text editor. The log file is located in the Windows directory.

#### **25.4.4 Manually updating ROCs**

After starting the Update software:

- 1. Select one or more ROCs.
- 2. Press Options -> Advanced -> Manual Update
- 3. Open the appropriate hex file.
- 4. Press Start. The firmware updates.

#### **25.5 Troubleshooting the Update software**

This section covers:

- Resetting the units
- Returning the OSD to the factory default settings
- Getting the current status
- Communication Error message
- **Electricity** failure

#### **25.5.1 Resetting through the Update software**

Reset the SmartRack 116 IP Manager or ROCs when for example the unit hangs or when the mouse fails to work properly. Resetting is done via the Serial port, and avoids the need to shut down the computer.

**NOTE!** The Reset function does not affect the parameters of the unit settings.

To reset the Switch or RICC units:

1. For the Switch, check the Manager Unit option.

For the ROCs, check one or more ROCs.

2. From the Options menu choose **Advanced** / **Reset**. The units reset. The system should now be operational.

#### **25.5.2 Setting default values for the OSD**

To return the OSD to the factory default settings:

Select Options/Advanced/Set Default. A warning appears, click OK. The OSD returns to the factory default settings.

#### **25.5.3 Getting the current status**

If there is a break in communication between the Update software and the system, select Options/Get Status to get the current status of the computers in system.

#### **25.5.4 Communication Error message**

When using Firmware Update software you may sometimes get a Communication Error message.

When updating a unit and a Communication Error message appears, do the following:

- 1. Check that the RS232 Download cable's RS232 connector is connected to the Switch's Communication port.
- 2. Check that the RS232 Download cable's DB9F connector is connected to the DB9M Serial port on the CPU's rear panel.
- 3. Restart the download process.

#### **25.5.5 Electricity failure**

When the electricity fails while updating the SmartRack 116 IP firmware, do the following:

If the electricity fails during the firmware update of the Switch, a **Communication Error** message appears. Simply resume the firmware update by opening the folder that contains the firmware update file and continue from there.

If the electricity fails during the firmware update of the ROCs a **Not Responding** or **Upgrade Error** message appears. Restart the upgrade from the beginning.

(For electricity failure during a firmware upgrade of the digital part of the SmartRack 116 IP, see page 42).

## **26. Technical specifications**

![](_page_63_Picture_399.jpeg)

![](_page_64_Picture_227.jpeg)

![](_page_64_Picture_228.jpeg)

![](_page_64_Picture_229.jpeg)

![](_page_65_Picture_355.jpeg)

## **27. Video resolution and refresh rates**

## **28. Safety**

This device contains no serviceable parts. Any servicing of the device must be performed by an authorized Minicom technician in a Minicom authorized Service **Center** 

## **29. User guide feedback**

Your feedback is very important to help us improve our documentation. Please email any comments to: [ug.comments@minicom.com](mailto:ug.comments@minicom.com)

Please include the following information: Guide name, part number and version number (as appears on the front cover).

## **30. WEEE compliance**

WEEE Information for Minicom Customers and Recyclers

Under the Waste Electrical and Electronic Equipment (WEEE) Directive and implementing regulations, when customers buy new electrical and electronic equipment from Minicom they are entitled to:

- Send old equipment for recycling on a one-for-one, like-for-like basis (this varies depending on the country)
- Send the new equipment back for recycling when this ultimately becomes waste

Instructions to both customers and recyclers/treatment facilities wishing to obtain disassembly information are provided in our website [www.minicom.com.](http://www.minicom.com)

![](_page_66_Picture_143.jpeg)

![](_page_66_Picture_1.jpeg)